# **BENUTZERHANDBUCH SAGE SESAM Lohnbuchhaltung Handbuchteil B**

**PRODUKT** SAGE SESAM Lohnbuchhaltung **VERSION** 5.2 **DATEI** Lohnbuchhaltung – Teil B.pdf **DATUM** 1. März 2002

**Sage Sesam Ltd**  Oberneuhofstrasse 3, CH-6340 Baar Info-Line: 0848 868 848 Telefon: (++41) 041 769 68 68, Fax: (++41) 041 769 68 86 E-mail: [info@sagesesam.ch](mailto:info@sagesesam.ch), Internet: [www.sagesesam.ch](http://www.sagesesam.ch/)

**Sage Sesam (Romandie) SA** Avenue Mon-Repos 14, CH-1005 Lausanne Info-Line: 0848 868 848 Téléphone: (++41) 021 345 25 35, Fax: (++41) 021 345 25 36 E-mail: [info@sagesesam.ch](mailto:info@sagesesam.ch), Internet: [www.sagesesam.ch](http://www.sagesesam.ch/)

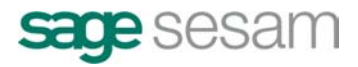

Copyright 2002 by Sage Sesam Ltd. Alle Rechte vorbehalten. Dieses Dokument darf ohne schriftliche Genehmigung der Sage Sesam Ltd in keiner Form ganz oder in<br>Auszügen elektronisch, fotomechanisch oder mechanisch reproduzier

# **I NHA LTSVERZEI CHNI S**

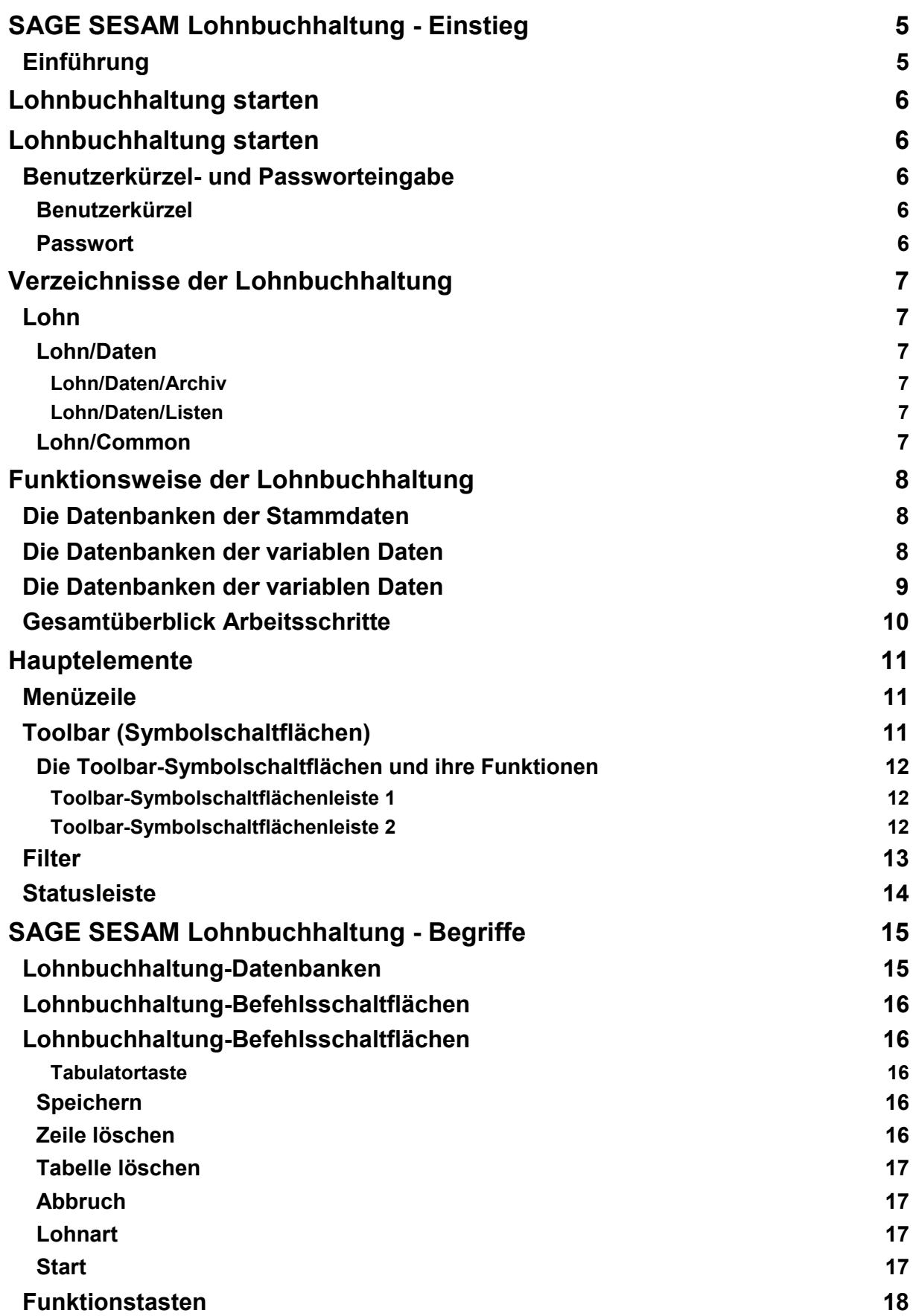

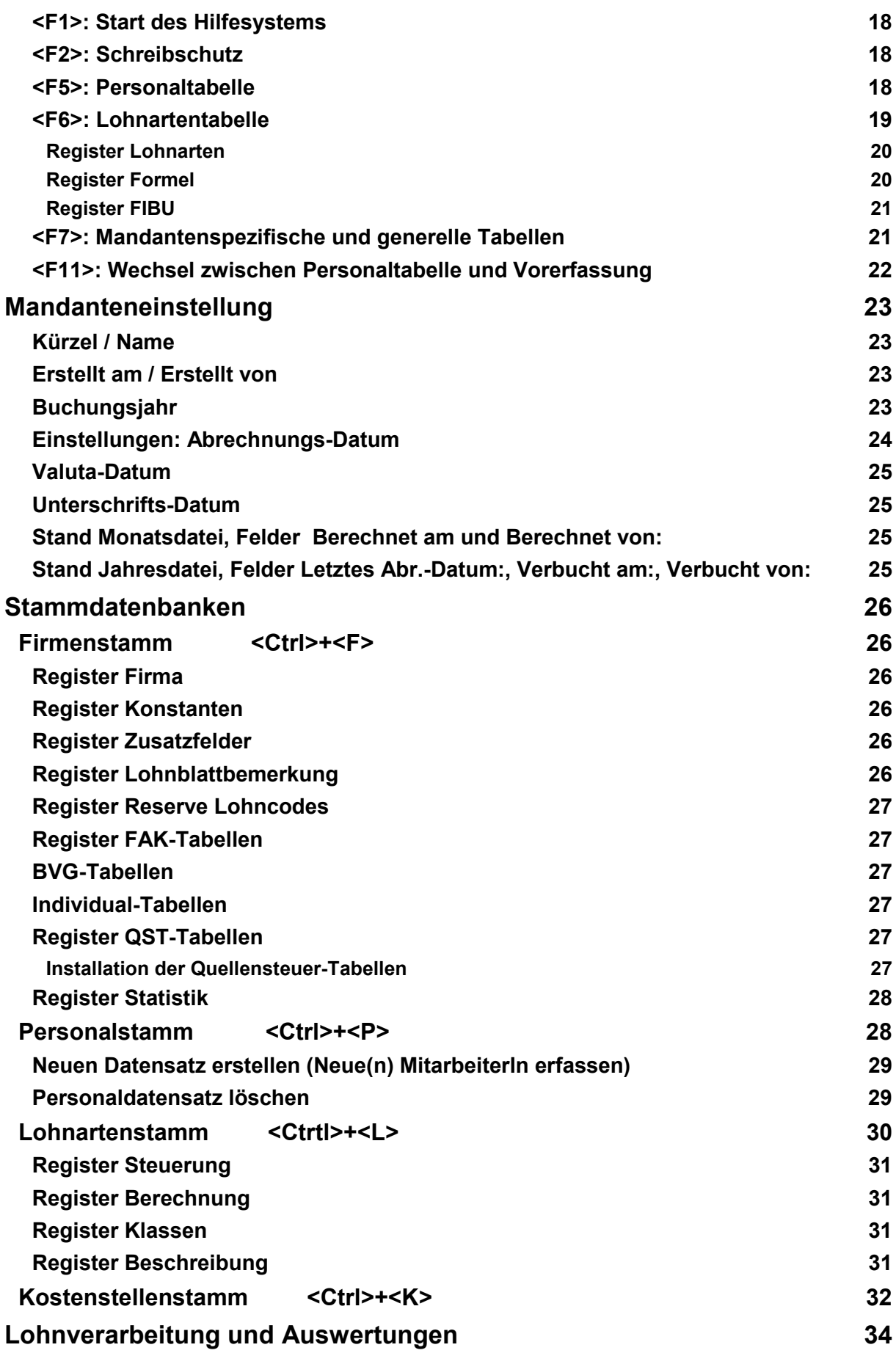

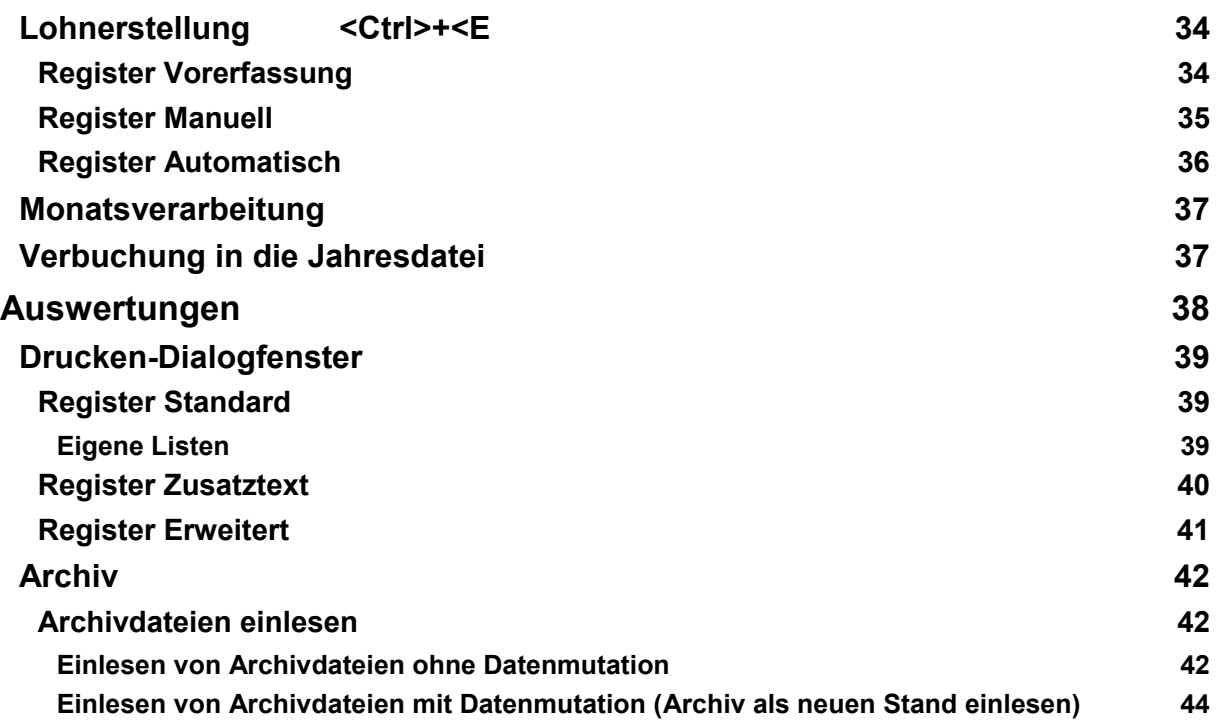

# <span id="page-4-0"></span>**SAGE SESAM Lohnbuchhaltung - Einstieg**

# **Einführung**

Für die Installation der SAGE SESAM Lohnbuchhaltung nehmen Sie bitte die Installationsanleitung zur Hand.

Bei diesem ersten Kontakt wollen wir Ihnen die SAGE SESAM Lohnbuchhaltung noch nicht in ihrer vollen Tiefe erläutern. Der Handbuch-Teil B soll Ihnen vielmehr den Einstieg ins Produkt erleichtern und eine erste Übersicht verschaffen. In diesem Kapitel werden Sie schrittweise alle Informationen für die Installation und das Aufstarten von der SAGE SESAM Lohnbuchhaltung erhalten.

1. Nach dem Start der SAGE SESAM Lohnbuchhaltungs-Erstinstallation wird Ihnen als erstes ein Öffnen-Dialog angezeigt. Im Text-Feld "Suchen in" sehen Sie das SAGE SESAM Lohnbuchhaltung-Installationsverzeichnis. Im Auswahlfeld darunter finden Sie die beiden Ordner "Common", "Daten" und "Westlox". Belassen Sie den Dateityp auf Mandant (\*.wlm) und öffnen Sie das Verzeichnis "Daten" und doppelklicken anschliessend auf den Dateinamen **mandant.wlm.** Der Mandant unter Daten ist eine leere Vorlage und der Mandant unter Westlox ist der Mustermandant.

# <span id="page-5-0"></span>Lohnbuchhaltung starten

# **Benutzerkürzel- und Passworteingabe**

Mit einem Doppelklick auf den Eintrag "Lohnbuchhaltung" im Ordner "Programme/Sesam" des Windows-Startmenüs starten Sie die SAGE SESAM Lohnbuchhaltung. Das schon bekannte Login-Dialog zur Benutzerkürzel- und Passworteingabe wird angezeigt.

Arbeiten Sie mit installiertem Zusatzmodul **Mandantenverwaltung** und möchten nicht den zuletzt bearbeiteten Mandanten öffnen, drücken Sie im Passwort-Dialogfenster auf die Befehlschaltfläche <Abbruch>. Die SAGE SESAM Lohnbuchhaltung wird mit eingeschränkter Menüleiste (nur Menübefehle Datei und "?") gestartet. Über die **MENÜBEFEHLE DATEI>ERWEITERTES ÖFFNEN MANDANT** oder **DATEI>ÖFFNEN MANDANT** können Sie den gewünschten Mandanten auswählen und werden dann erneut zur Eingabe von Benutzerkürzel und Passwort aufgefordert.

### **Benutzerkürzel**

Das Standard-Benutzerkürzel nach der Installation heisst "Zeus". Nach dieser Eingabe bewegen Sie den Cursor mit der Tabulator-Taste oder dem Mauszeiger ins Feld Passwort.

#### **Passwort**

Das Standard-Passwort heisst "sesam". Um den Schutz des Passwortes sicherzustellen, wird es bei der Eingabe verschlüsselt (\*\*\*\*\*\*) dargestellt.

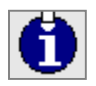

Weder Benutzerkürzel noch Passwort unterscheiden Gross- und Kleinschreibung. Sie haben die Möglichkeit, sowohl beim Benutzerkürzel wie auch beim Passwort bis zu fünfzehn beliebige Buchstaben oder Zahlen einzusetzen.

Benutzerkürzel und Passwörter mit den zugehörigen Zutrittsberechtigungen können vom Systemverantwortlichen in Ihrer Firma unter dem **MENÜBEFEHL EXTRAS>DEFINITIONEN> ZUTRITTSBERECHTIGUNGEN** zugeteilt werden. Details dazu erhalten Sie im Handbuch Teil C.

# <span id="page-6-0"></span>**Ve r z e i chni sse der Lohnbuchhaltung**

Folgende Verzeichnisse werden von der SAGE SESAM Lohnbuchhaltung bei der Installation angelegt:

# **Lohn**

In diesem Verzeichnis werden sämtliche Programmdateien abgelegt.

#### **Lohn/Daten**

In diesem Verzeichnis werden sämtliche aktuellen Daten abgelegt d.h. alle SAGE SESAM Lohnbuchhaltung-Datenbanken mit den zugehörigen Indexdateien.

Falls Sie das optionale Zusatzmodul Mandantenverwaltung installiert haben, enthalten Ihre jeweiligen Mandantenverzeichnisse die aktuellen Daten und Indexdateien.

#### **Lohn/Daten/Archiv**

Dieses Verzeichnis wird erst mit Dateien gefüllt, nachdem Sie mit der SAGE SESAM Lohnbuchhaltung ein Archiv erstellt haben. Die Archivdateien sind komprimierte Files mit der Dateiendung \*.WLA und enthalten den gesamten Inhalt des Verzeichnisses "Daten". Das Archiv wird in weitere Unterverzeichnisse

- $\bullet$ Jahr (nach dem Schema 2001, 2002 etc.)
- -Monat (01 für Januar, 02 für Februar etc.)

strukturiert.

#### **Lohn/Daten/Listen**

Darin befinden sich alle SAGE SESAM Lohnbuchhaltung-Auswertungslisten und die zusätzlich individuell erstellten Listen.

#### **Lohn/Common**

In diesem Verzeichnis befinden sich mandantenübergreifende Files bzw. Datenbanken wie Quellensteuertabellen, Postleitzahlen- und Clearingverzeichnisse. Ebenso sind in diesem Verzeichnis sämtliche Originallisten in einem komprimierten File abgelegt. Sie können diese über den **MENÜBEFEHL DATEI>ORIGINALLISTEN** einlesen (siehe Handbuch Teil C).

Die vorgenannten drei Ordner erscheinen jeweils pro Mandant.

# <span id="page-7-0"></span>**Funktionsweise der Lohnbuchhaltung**

# **Die Datenbanken der Stammdaten**

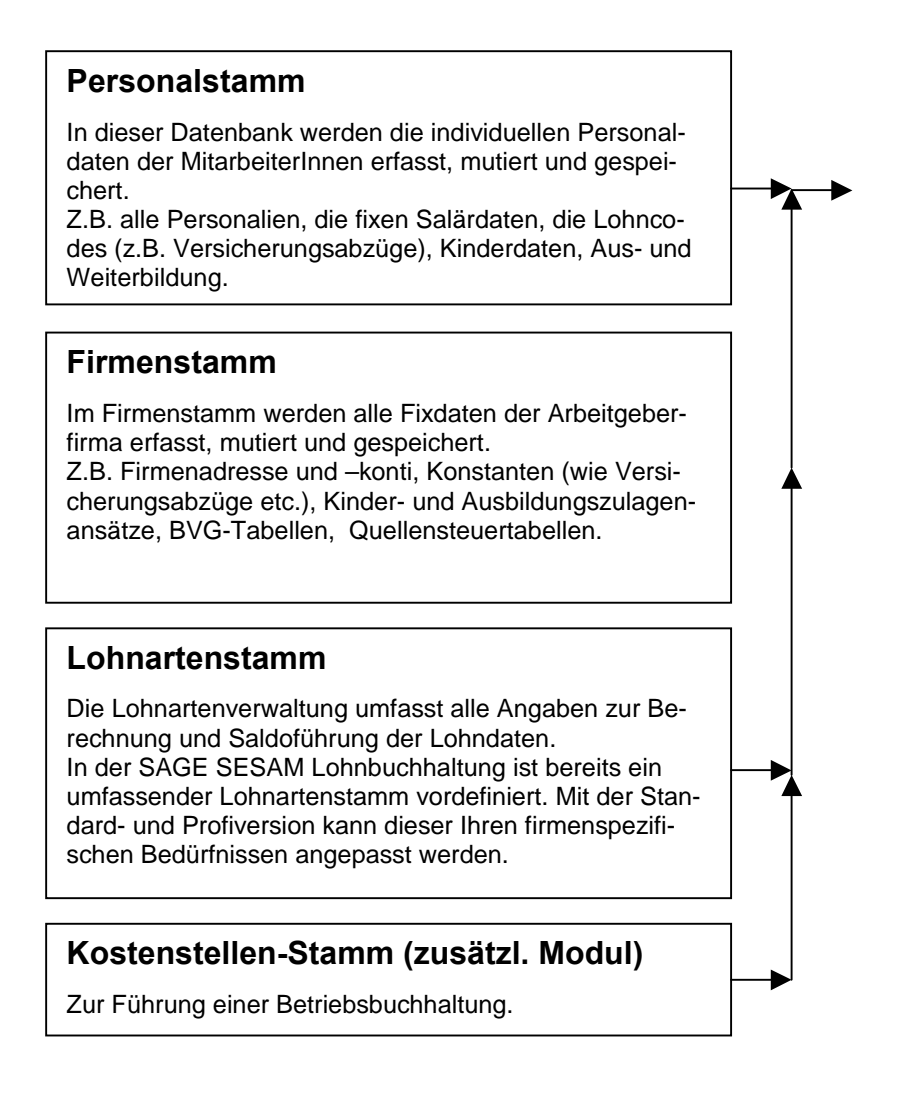

# <span id="page-8-0"></span>**Die Datenbanken der variablen Daten**

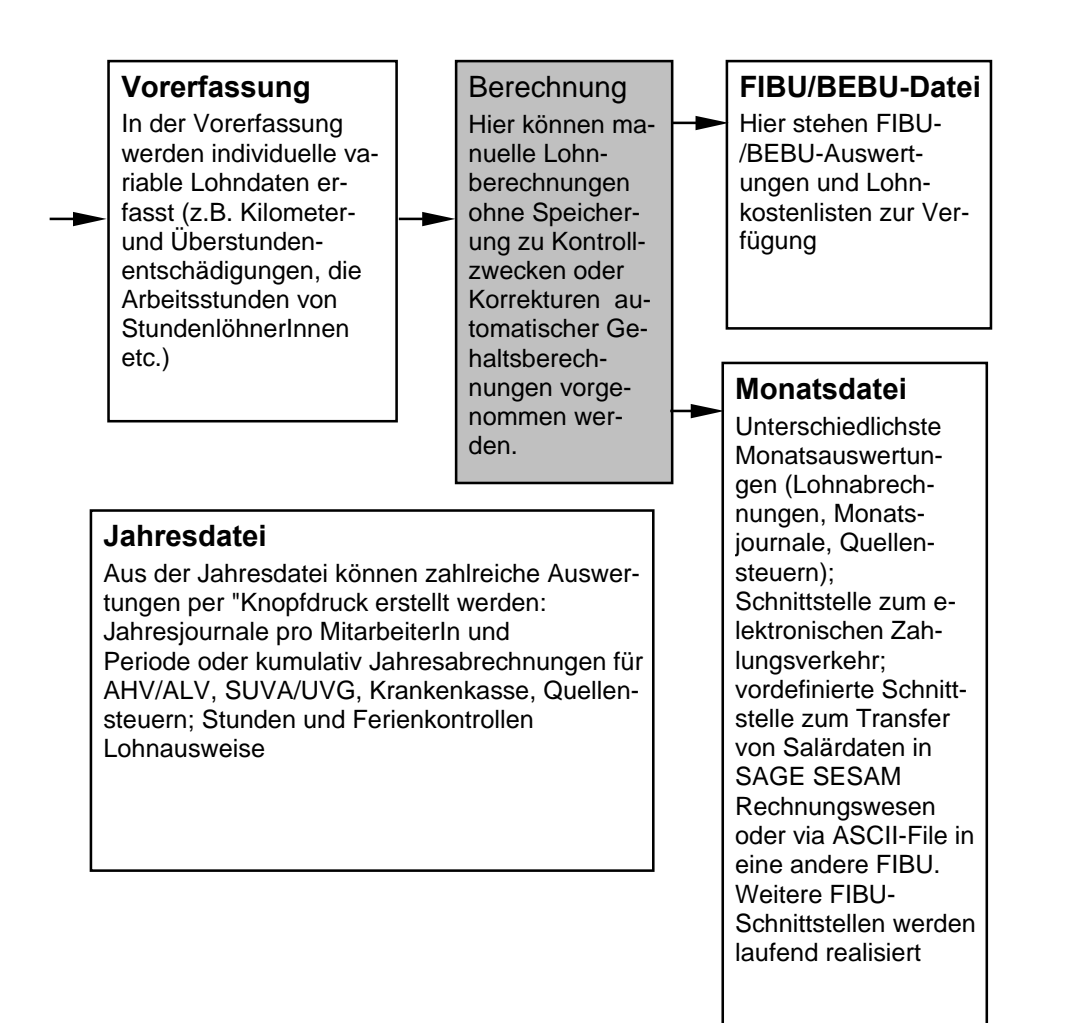

# <span id="page-9-0"></span>**Gesamtüberblick Arbeitsschritte**

Dieses Kapitel weist Sie darauf hin, welche wichtigsten Programmeinstellungen ausgeführt werden müssen, bevor Sie mit der SAGE SESAM Lohnbuchhaltung arbeiten können. Im weiteren wird Ihnen erklärt, welche Voreinstellungen Sie in welcher Reihenfolge vornehmen müssen, um möglichst effizient Ihre Lohnbuchhaltung vorzubereiten. Die folgende Checkliste soll Ihnen einen raschen Überblick verschaffen:

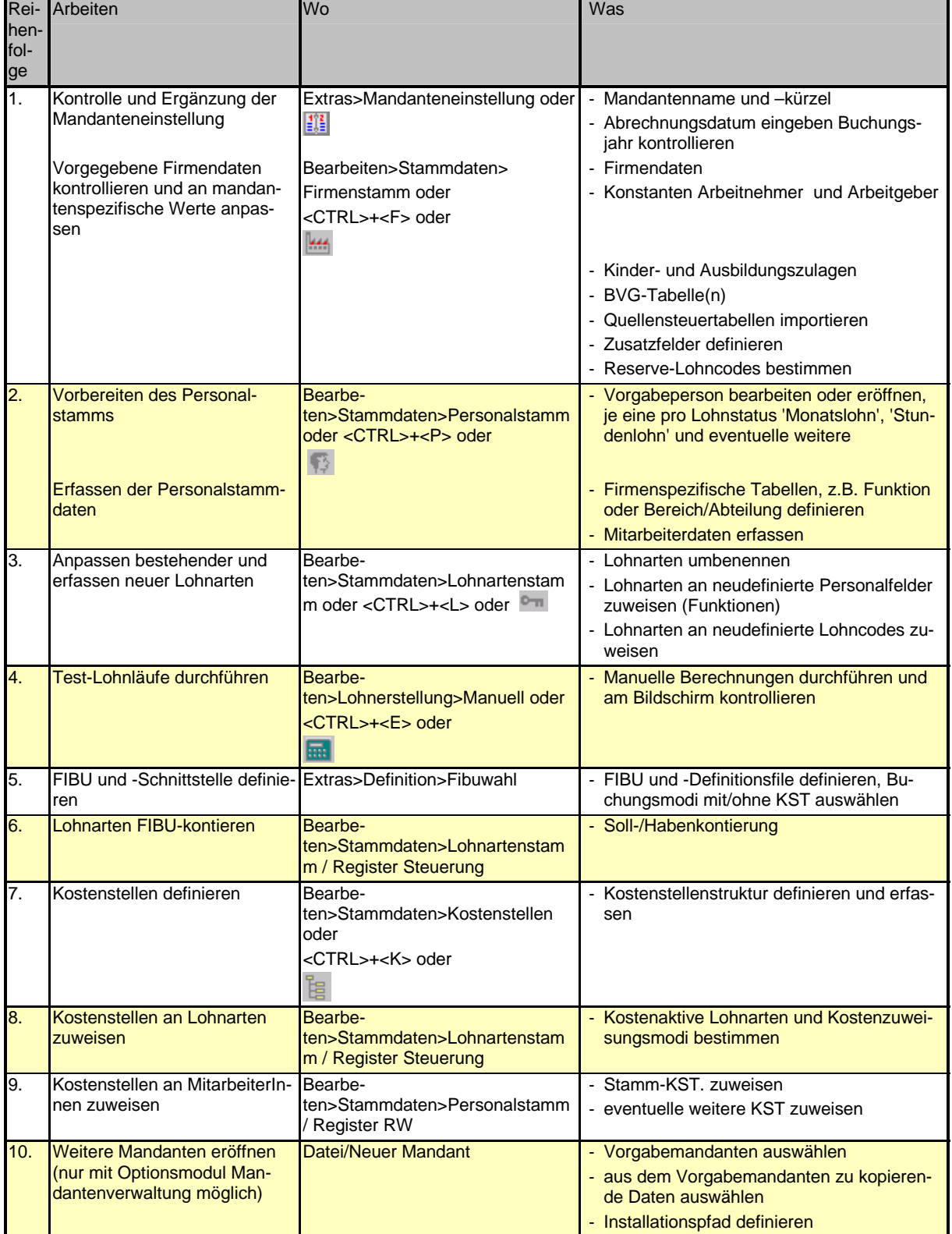

# <span id="page-10-0"></span>**Hauptelemente**

Dieses Kapitel beschreibt den Inhalt der Menüzeile, der Symbolleiste etc. Erklärt werden generell Begriffe, die Ihnen in der SAGE SESAM Lohnbuchhaltung laufend begegnen und zur Verfügung stehen.

#### **Menüzeile**

Die Menüzeile besteht aus 6 Menüs: Dater Bearbeiten Auswertungen Ansicht Extras

Unter jedem Menü befinden sich mehrere thematisch-logische Menübefehle, welche wiederum eigene Menübefehle haben können oder einen Menübefehl direkt ausführen. Sämtliche Menüs und -befehle werden mit der Maus oder zwei Tastenkombinationsmodi (<ALT>+<unterstrichener Buchstabe des Menüs/Menübefehls> oder <CTRL>+<spezielle alphabetische Taste>) gestartet.

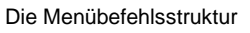

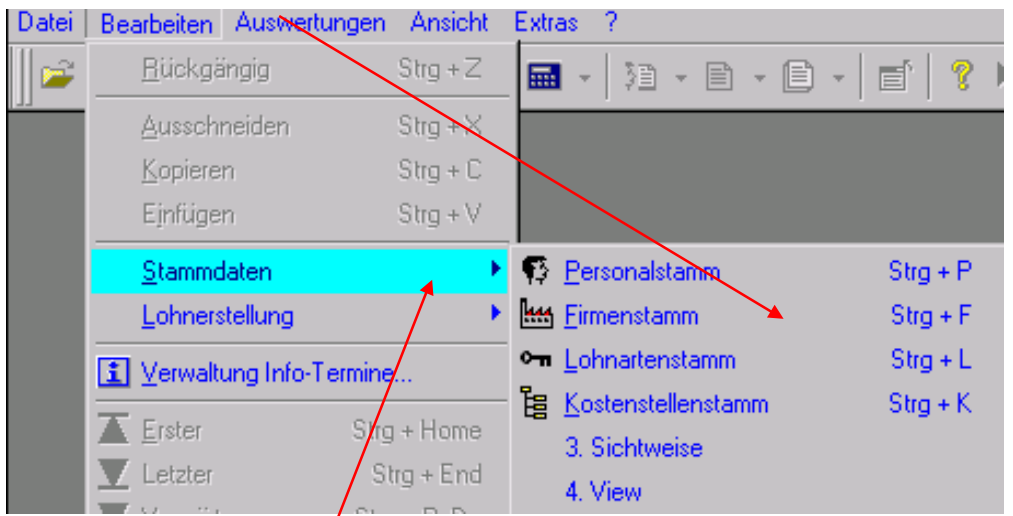

Menübefehle mit einem Rechtspfeil haben weitere Untermenübefehle

# **Toolbar (Symbolschaltflächen)**

Viele der Menübefehle, welche sich meist untergeordnet in einer mehrstufigen Menübefehlsstruktur befinden und daher mehrmaliges klicken mit der Maus erfordern, können mit einem einzigen Mausklick auf eine Toolbar-Symbolschaltfläche direkt aufgerufen werden. Wird der Mauszeiger über eine Symbolschaltfläche gehalten, wird in einem Tooltip-Text ihre Funktion angezeigt. Die Toolbar muss übrigens nicht unbedingt im oberen SAGE SESAM Lohnbuchhaltungs-Fensterbereich unmittelbar nach der Menüzeile sein: beide SAGE SESAM Lohnbuchhaltung-Toolbars haben an ihrem linken Rand zwei Griffelleisten. Mit gedrückter linker Maustaste kann die Toolbar an diesen Griffelleisten "gepackt" und mit gedrückter Maustaste an eine beliebige Stelle im SAGE SESAM Lohnbuchhaltungs-Fenster positioniert (Maustaste loslassen) werden.

Der Tooltip-Text zeigt die Funktion der Toolbar-Symbolschaltflächen an

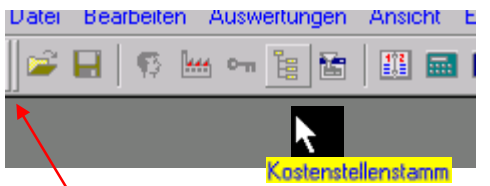

Griffelleisten zum Verschieben der Toolbar

## <span id="page-11-0"></span>**Die Toolbar-Symbolschaltflächen und ihre Funktionen**

#### **Toolbar-Symbolschaltflächenleiste 1**

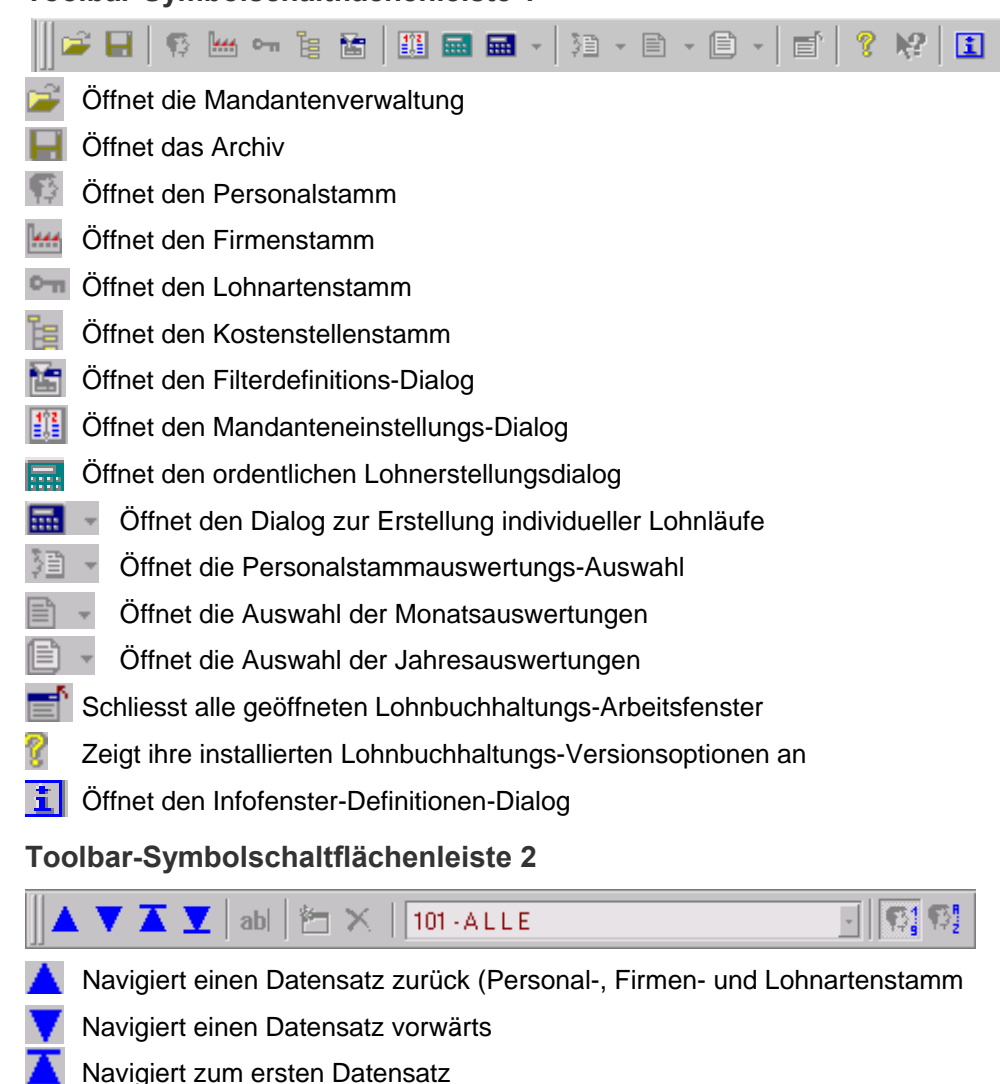

- Navigiert zum letzten Datensatz
- ab Aktiviert und deaktiviert den Schreibschutz von Personal- und Lohnartenstamm
- Startet den Dialog zur Erstellung eines neuen Datensatzes in Personal- und Lohnartenstamm
- Löscht einen Datensatz in Personal- und Lohnartenstamm
- Sortiert den Personalstamm numerisch aufsteigend nach Personalnummer
- Sortiert den Personalstamm alphabetisch aufsteigend nach Name
- 

The Filterauswahl

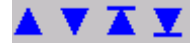

<span id="page-12-0"></span>Die Navigations-Schaltflächen werden erst bei geöffnetem Personal- oder Lohnartenstamm aktiv oder wenn die Lohnerstellung geöffnet ist. Mit Klick auf die entsprechende Taste bewegen Sie sich im aktiven Datenstamm vor oder zurück. Die Navigations-Schaltflächen steuern immer den gerade aktiven Stamm.

Sie können sich aber auch mit den folgenden Tasten-Kombinationen durch die einzelnen Stämme vorund zurückbewegen:

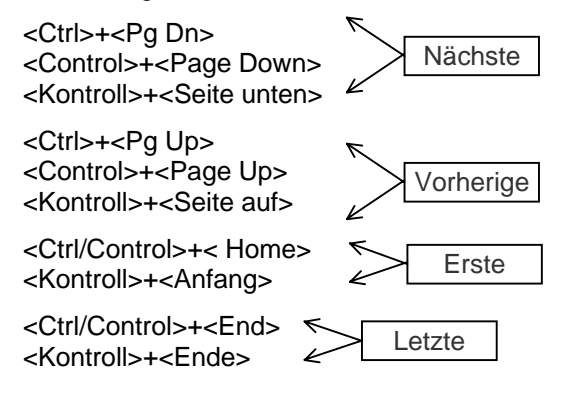

# **Filter**

Mit der Wahl eines Filters können spezifische MitarbeiterInnen-Gruppen nach bestimmten Merkmalen angezeigt und/oder ausgewertet werden. Dies kann z.B. bei der Lohnaufbereitung von praktischem Nutzen sein, wenn Sie Stunden- und MonatslöhnerInnen in getrennten Lohnläufen bearbeiten möchten. Dazu stellen Sie den Filter auf "Aktive ML ohne Vorgaben" bzw. "Aktive SL ohne Vorgaben". Beim Blättern im Personalstamm wie auch in der Personaltabelle erscheinen jetzt nur noch die als Stundenoder MonatslöhnerInnen definierten und noch nicht ausgetretenen oder zur Zeit beurlaubten MitarbeiterInnen. Die Filter können auch für spezifische Auswertungen eingesetzt werden.

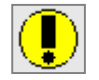

Der gewählte Filter gilt für alle Menübefehle des Personalstamms, die Vorerfassung, die Lohnberechnung, für Auswertungen etc. Es werden immer nur die Mitarbeiterdaten angezeigt, die dem gewählten Filter entsprechen.

Den gewünschten Filter wählen Sie über das Auswahlfeld in der zweiten Symbolleiste aus

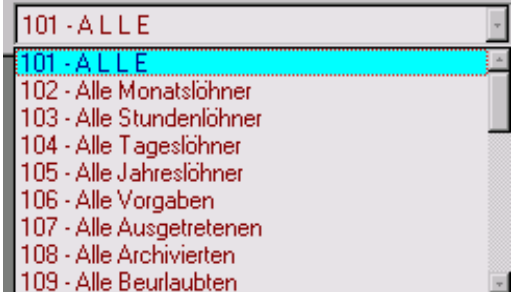

Klicken Sie mit der Maus auf den gewünschten Filter.

Die Filterdefinition wird mit dem **MENÜBEFEHL EXTRAS>DEFINITION>FILTER** oder der Toolbar-Symbolschaltfläche gestartet.

#### <span id="page-13-0"></span>Der Filterdefinitions-Dialog

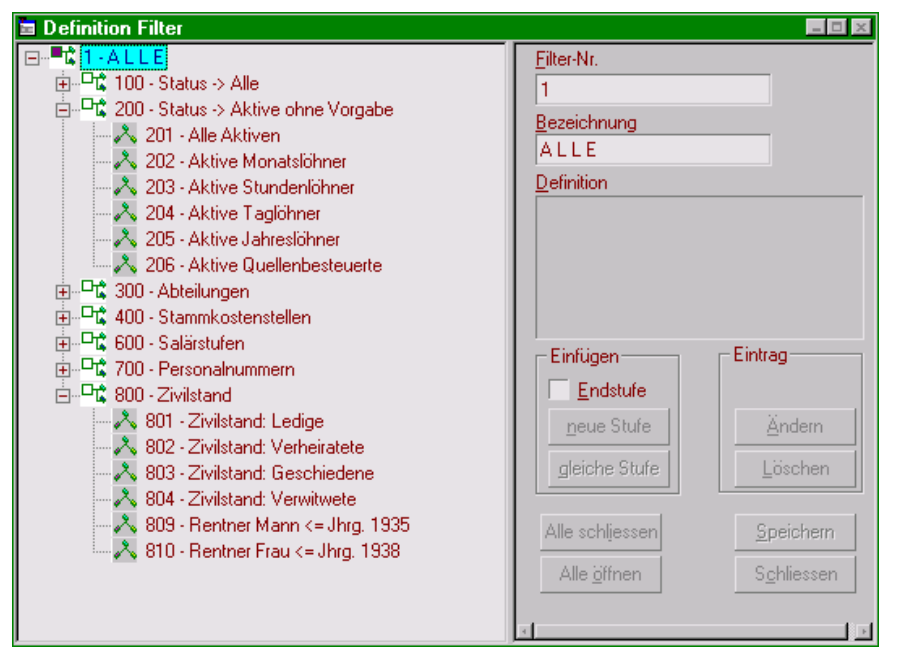

Standardmässig sind bereits viele Filter mit Endstufen definiert. Sie können diese alle gleichzeitig öffnen, indem Sie auf die Befehlsschaltfläche <Alle öffnen> klicken. Wollen Sie nur einzelne Gruppen öffnen, klicken Sie auf das E-Zeichen neben der betreffenden Gruppe.

Wie Sie die vordefinierten Filter mutieren und allenfalls ergänzen können, erläutern wir Ihnen im Handbuch Teil C. Soviel sei aber jetzt schon verraten: Sie können als Filter-Auswahlkriterium sämtliche Felder des Personalstamms verwenden.

# **Statusleiste**

Die Statusleiste befindet sich am unteren SAGE SESAM Lohnbuchhaltungs-Fensterrand und liefert folgende Informationen:

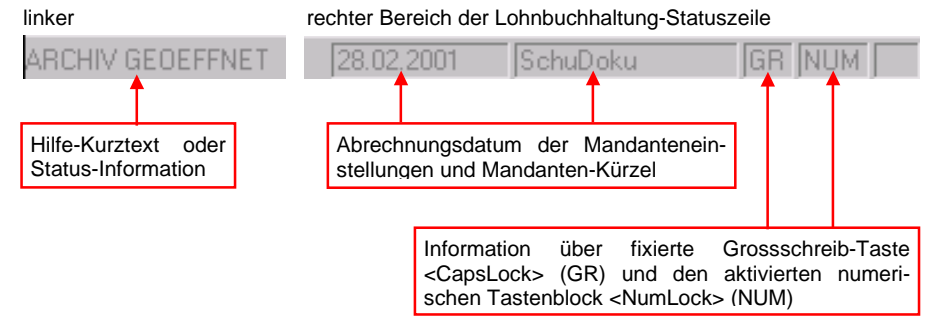

Die Anzeige der Statusleiste kann jederzeit über den **MENÜBEFEHL ANSICHT>STATUSLEISTE** aktiviert bzw. deaktiviert werden.

# <span id="page-14-0"></span>**S AGE SESAM Lohnbuchhaltung - Begriffe**

# **Lohnbuchhaltung-Datenbanken**

Die SAGE SESAM Lohnbuchhaltung arbeitet mit den drei folgenden Stammdatenbanken:

- Personalstamm
- Firmenstamm
- Lohnartenstamm

Der strukturelle Aufbau dieser Stammdaten ist grundsätzlich gleich. Wir verwenden für die verschiedenen Fensterteile deshalb auch die gleichen Begriffe, die wir Ihnen hier anhand des Registers **Personalien** des Personalstammes erläutern:

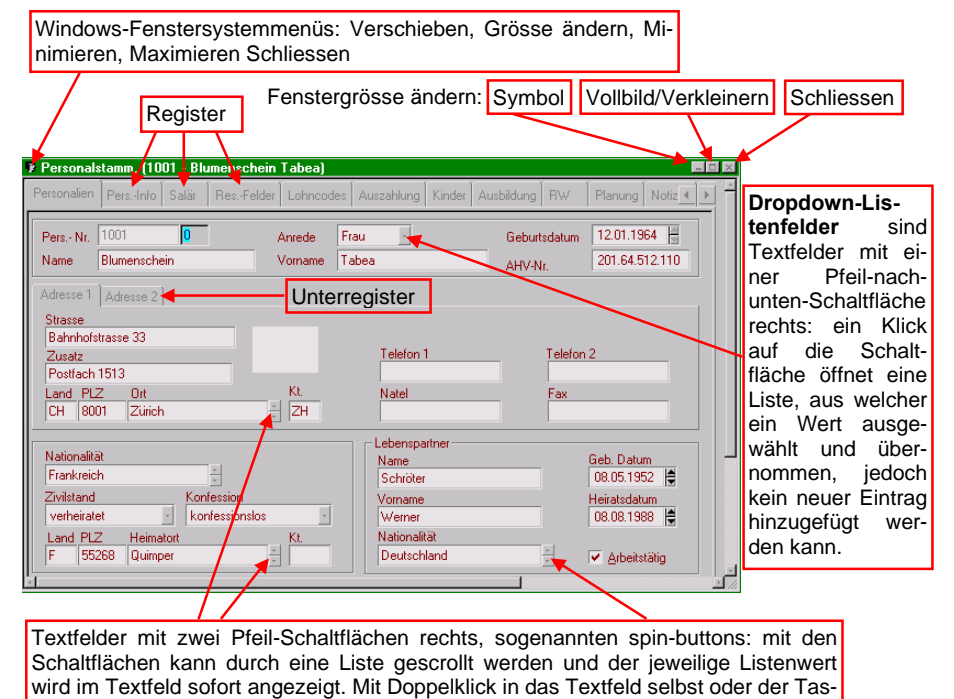

te <F7> bei im Textfeld positioniertem Mauscursor wird die entsprechende Tabelle geöffnet und die Listenwerte können mutiert (ändern, hinzufügen, löschen) werden.

<span id="page-15-0"></span>In diesem Abschnitt werden die wichtigsten Befehlsschaltflächen der SAGE SESAM Lohnbuchhaltung erklärt. Sie treffen Sie in verschiedenen Programmmasken in unterschiedlicher Zusammensetzung an.

# **Tabulatortaste**

Sie spielt unter Windows eine völlig andere Rolle als in DOS-Programmen. In Windows-Applikationen wird sie zum Verlassen und gleichzeitigen Speichern einer Feld- oder Zeileneingabe bzw. als Sprungtaste ins nächste Eingabefeld oder zur nächsten Befehlsschaltfläche benutzt. Um zum vorhergehenden Feld zu zurückzukehren muss die <Tab>-Taste zusammen mit der <Shift>-Taste gedrückt werden.

**Speichern** 

Speichern

Generell werden Dateneingaben und -mutationen in der SAGE SESAM Lohnbuchhaltung mit dem Verlassen eines Datenfeldes (bspw. eines Textfeldes) gespeichert. In einigen Dialogen jedoch, so u.a. im Register **Kinder** des Personalstammes, finden Sie die Befehlsschaltfläche <Speichern>. **Datenmutationen in Registern mit einer <Speichern>-Befehlsschaltfläche müssen auch mit dieser gespeichert werden, ansonsten gehen die Mutationen verloren und werden also nicht gespeichert!**

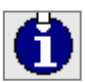

Speichern-Befehlsschaltflächen finden Sie in:

- Personalstamm: Register Kinder - Firmenstamm: Register FAK-Tabellen Register BVG-Tabellen Register Individual-Tabellen Register QST-Tabellen - Lohnartenstamm: Register Berechnung, Unterregister Berechnung, Felder Einheit und Ansatz Register Beschreibung - Lohnerstellung **Register Manuell** - Bearbeiten>Stammdaten Kostenstellenstamm 3. Sichtweise 4. Sichtweise - Infofenster Dialog Info-Definitionen - Auswertungen> 3./4Sichtweise>Anpassen Dialog Menübezeichnungen ändern

### **Zeile löschen**

Zeile löschen

In einigen Dialogen, so u.a. in der Vorerfassung, finden Sie die Befehlsschaltfläche <Zeile löschen>, mit welchem eine ganze Zeile aus einer Tabelle gelöscht werden kann. Sie können in der Vorerfassung eine Zeile jedoch solange nicht löschen, als die **Felder Gültig von** und **Gültig bis** gültige Datumswerte (Gültig bis-Datum grösser als das aktuelle Abrechnungsdatum) aufweisen (nur Profiversion).

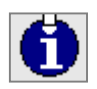

In der Vorerfassung kann es bei einigen Lohnarten vorkommen, dass die Befehlsschaltfläche <Zeile löschen> nicht funktioniert, wenn der Cursor z.B. im **Feld Ansatz** steht. Klicken Sie mit der Maus auf ein anderes Feld in der gleichen Zeile und drücken Sie die Befehlsschaltfläche <Zeile löschen> ein zweites Mal.

#### <span id="page-16-0"></span>Tabelle löschen **Tabelle löschen**

In tabellenorientierten Dialogen kann vielfach nicht nur eine einzelne Zeile, sondern mit der Befehlsschaltfläche <Tabelle löschen> der Inhalt der ganzen Tabelle gelöscht werden. Auch dabei gilt die Funktionseinschränkung dass eine Tabelle mit gültigen Periodendefinitionen nicht gelöscht werden kann. Sollen die Werte in der Tabelle trotzdem definitiv gelöscht werden, muss zuerst der Datumswert des Gültig von-Feldes gelöscht werden.

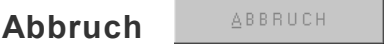

Das Gegenstück der <Start>- oder <OK>- ist die <Abbruch>-Befehlsschaltfläche. Damit wird ein aufgerufener Dialog ohne Durchführung einer Aktion geschlossen. Die <Abbruch>-Befehlsschaltfläche führt also dieselbe Aktion wie die Fenster-Schliessen-Systemmenüschaltfläche aus.

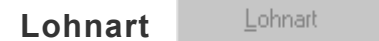

Nur in der Vorerfassung finden Sie die Befehlsschaltfläche <Lohnart>, welche den Dialog Lohnarten-Auswahl anzeigt:

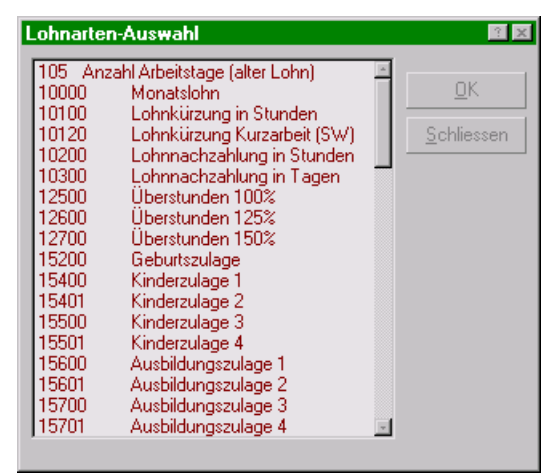

Durch Doppelklick auf eine Lohnart aus der Auswahlliste oder markieren einer Lohnart und anschliessender Bestätigung durch die Befehlsschaltfläche <OK> kann jede Lohnart der Auswahl direkt in die Vorerfassung übernommen werden. Wenn Sie zu einer bestimmten Lohnartengruppe des Auswahldialogs verzweigen wollen, geben Sie auf der Tastatur die erste Ziffer des gesuchten Lohnartenschlüssels (z.B. <2>), worauf im Auswahlfenster an den Anfang der Lohnartengruppe 20000 gesprungen und die erste Lohnart ab Schlüsselnummer 20000 markiert wird.

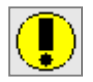

Es werden immer nur diejenigen Lohnarten angezeigt, die gemäss Lohncodesteuerung einem Mitarbeiter zugewiesen werden können. Bei MitarbeiterInnen mit Lohnstatus Monatslöhner wird also die Lohnart Stundenlohn im Lohnarten-Auswahl-Dialog nicht angezeigt.

Die Lohncodesteuerung wird eingehend im Handbuch Teil C erläutert.

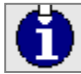

Die Lohnarten-Auswahl ist nicht mit der Lohnartentabelle zu verwechseln, sondern stellt nur eine Teilmenge von dieser zur Verfügung. Die Lohnartentabelle wird mit der Funktionstaste <F6> aufgerufen und dient insbesondere zum schnellen Navigieren durch den Lohnartenstamm.

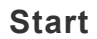

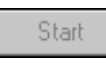

Vor allem in den Auswertungs-Dialogen finden Sie die <Start>-Befehlsschaltfläche. Mit ihr wird die jeweilige Verarbeitung gestartet, also bspw. der Druck einer Liste aufbereitet.

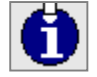

Tip für Mausmuffel: Mit der <Enter>-Taste wird in Dialogen mit einer <Start>- Befehlsschaltfläche die entsprechende Verarbeitung ebenfalls gestartet.

## <span id="page-17-0"></span>**Funktionstasten**

#### **<F1>: Start des Hilfesystems**

Mit der Taste <F1> wird das Online-Hilfesystem der SAGE SESAM Lohnbuchhaltung gestartet. Bei der Themensuche unterstützt Sie ein Stichwortverzeichnis der Hilfethemen. Die SAGE SESAM Lohnbuchhaltungs-Hilfe kann ebenfalls über den **MENÜBEFEHL ?>HILFE LOHNBUCHHALTUNG** gestartet werden.

#### **<F2>: Schreibschutz**

Mit dieser Taste oder der Toolbar-Symbolschaltfläche ab wird in Personal- und Lohnartenstamm zwischen schreibgeschütztem und Editiermodus (Eingabemodus) umgeschaltet. Beide Stämme werden aus Gründen der Datensicherheit immer mit aktiviertem Schreibschutz geöffnet, Mutationen (Änderungen, Neuerfassungen) sind erst nach Deaktivierung des Schreibschutzes möglich.

Der aktive Schreibschutz wird in der Fensterzeile angezeigt, alle Feldwerte werden inaktiv (graue Schrift) dargestellt

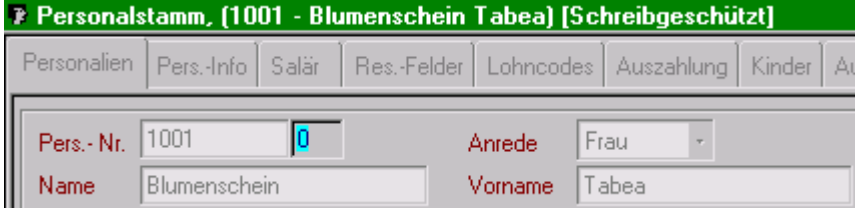

Bei deaktiviertem Schreibschutz werden alle mutierbaren Feldwerte aktiviert.

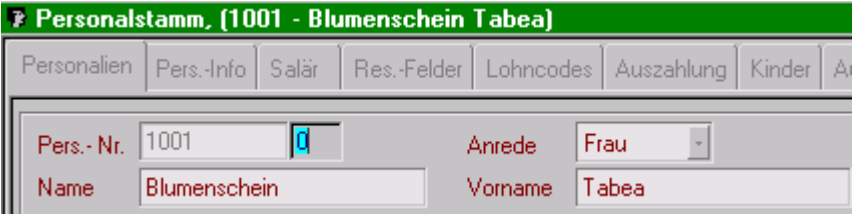

### **<F5>: Personaltabelle**

Mit <F5> wird die Personaltabelle aufgerufen:

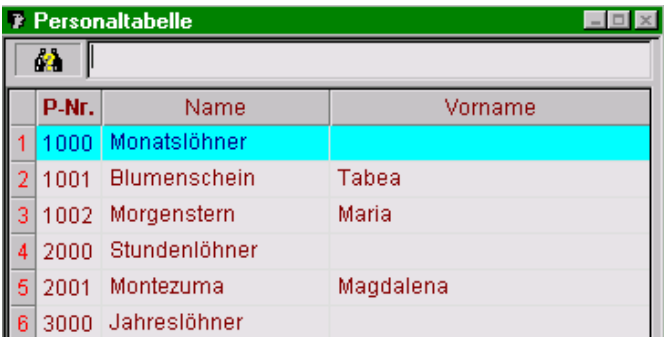

Die Personaltabelle gliedert sich in ein Textfeld zur Eingabe eines Suchbegriffs ganz oben sowie einen dreispaltigen tabellarischen Anzeigebereich. Die Spaltenbreite kann dabei wie in Tabellenkalkulationsprogrammen individuell angepasst werden: Positionieren des Mauscursors zwischen zwei Spaltentitel und anschliessendes Ziehen nach rechts oder links bei gedrückter linker Maustaste vergrössert oder verkleinert die linke der beiden Spalten. Doppelklick zwischen zwei Spaltentiteln stellt für die linke der beiden Spalten eine optimale Breite ein.

<span id="page-18-0"></span>Die Anzeige in der Personaltabelle kann nach Personal-Nummer oder nach Name sortiert angezeigt werden; zwischen den beiden Sortierkriterien kann durch einfachen Klick auf die entsprechenden Spaltentitel P-Nr. und Name gewechselt werden, das aktive Sortierkriterium wird durch Fettschrift des Spaltentitels angezeigt. Beim Start der Personaltabelle steht der Eingabefokus im Suchen-Textfeld und wartet auf eine Eingabe. Als Suchbegriff können, unabhängig von der aktiven Sortierung, numerische (Personal-Nummer) oder alphabetische (Name und Vorname) Zeichenketten eingegeben und die Suche mit <Enter> gestartet werden. Die SAGE SESAM Lohnbuchhaltung markiert die erste Zeile, in welcher eine Übereinstimmung mit dem Suchbegriff gefunden wurde. Wiederholtes Drücken der

<Enter>-Taste setzt die Suche fort. Mit der <Backspace>- < oder der <Delete>-Taste wird ein

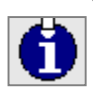

Suchbegriff wieder gelöscht.

Bei der alphabetischen Suche ist zu beachten, dass die Suchfunktion sequentiell, d.h. Feld um Feld und Zeile um Zeile, arbeitet. Bei alphabetischer Suche wird deshalb nicht alleine nach Übereinstimmungen im Name-Feld, sondern auch im Vorname-Feld, gesucht!

Die Sortierung der Personaltabelle wird ausschliesslich über die beiden Spaltentitel-Schaltfläche<u>n P</u>-Nr. und Name gesteuert. <u>Die</u> beiden Toolbar-Symbolschaltflächen alphabetische <sup>por</sup> und numerische Sortierung **D**ip der die entsprechenden **MENÜBEFEHLE EXTRAS>SORTIERUNG>PERSONAL-NUMMER** oder **EXTRAS>SORTIERUNG>NAME** sind nur im Personalstamm wirksam und haben auf die Sortierung der Personaltabelle keinerlei Einfluss!

Dagegen bewirken die Filtereinstellungen, dass nicht nur im Personalstamm, sondern auch der Personaltabelle nur jene MitarbeiterInnen angezeigt werden, auf welche der gewählte Filter zutrifft.

Ebenso kann die Personaltabelle als Navigationsinstrument des Personalstamms eingesetzt werden: Doppelklick auf eine Zeile der Personaltabelle öffnet den Personalstamm. Sind Personalstamm und tabelle geöffnet, kann durch einfachen Klick auf einen Personaltabelleneintrag oder, sofern das Suchfeld leer ist, mit der <Enter>-Taste synchron in Personalstamm und -tabelle vor- und rückwärts navigiert werden.

Ist die Personaltabelle durch andere geöffnete Fenster verdeckt, kann sie durch Drücken von <F5> aktiviert und im Vordergrund angezeigt werden.

### **<F6>: Lohnartentabelle**

Mit der Funktionstaste <F6> wird die in Aussehen und Funktionsweise der Personaltabelle vergleichbare Lohnartentabelle aufgerufen und angezeigt:

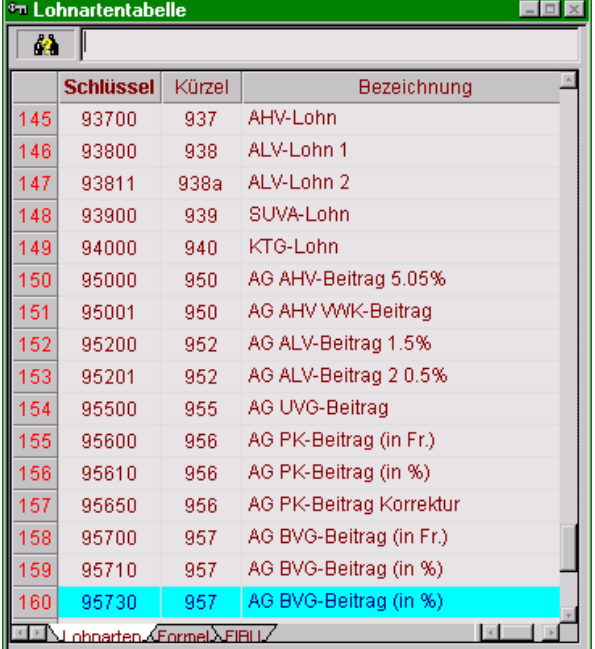

Lohnartentabelle mit aktivem Register Lohnarten

<span id="page-19-0"></span>Wesentlichster Unterschied der Lohnartentabelle im Vergleich zur Personaltabelle sind deren vielfältigere Anzeigemöglichkeiten durch die drei Register Lohnarten, Formel und FIBU am unteren Tabellenrand. Die einzelnen Register werden durch einfachen Klick aktiviert.

#### **Register Lohnarten**

Bei aktiviertem Register Lohnarten werden in einer dreispaltigen Tabelle Lohnartenschlüssel, -kürzel und -bezeichnung angezeigt. Die Tabelle kann durch Klick auf die gleichnamigen Spaltentitel nach Lohnartenschlüssel oder Kürzel sortiert angezeigt werden. Gesucht werden kann numerisch nach einer Schlüsselnummer und alphabetisch nach einer Lohnartenbezeichnung.

#### **Register Formel**

Lohnartentabelle mit aktivem Register Formel

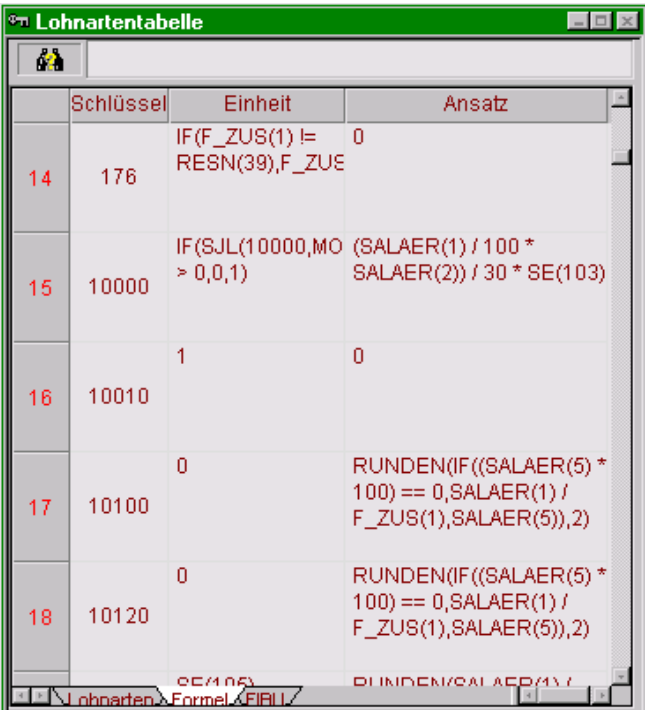

Bei aktiviertem Register Formel wird die Lohnartentabelle als dreispaltige Tabelle mit den Spalten Schlüssel, Einheit und Ansatz angezeigt. In den Feldern der Spalten Einheit und Ansatz werden die Berechnungsformeln aus den gleichnamigen Feldern des Unterregisters Berechnung des Berechnungsregisters des Lohnartenstamms angezeigt. Ein benutzerdefiniertes Sortierkriterium ist nicht verfügbar, d.h. die Sortierung erfolgt immer nach Schlüsselnummer aufsteigend. Als Suchbegriffe können neben den numerischen Werten der Schlüsselnummern auch Bezeichnungen aus den Berechnungsformeln wie bspw. SALAER(5), F\_ZUS(1) etc. eingegeben werden.

#### <span id="page-20-0"></span>**Register FIBU**

Lohnartentabelle mit aktivem Register FIBU

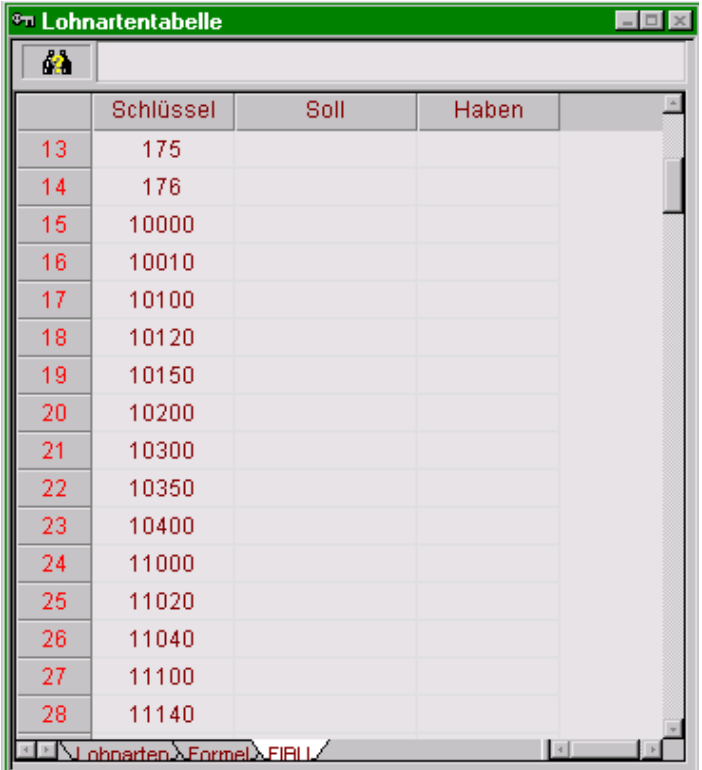

Bei aktiviertem Register FIBU wird die Lohnartentabelle dreispaltig mit den Spalten Schlüssel, Soll und Haben angezeigt; in den Feldern der Soll- und Haben-Spalten wird die FIBU-Kontierung der entsprechenden Lohnart gemäss Kontierung im Bereich FIBU-Konto des Registers Steuerung des Lohnartenstamms angezeigt. Die Kontonummern sind nebst der Schlüsselnummer gültige Suchbegriffe. Wie bei aktivem Register Formel werden auch im FIBU-Anzeigemodus die Lohnarten unveränderlich nach Schlüsselnummer aufsteigend angezeigt.

#### **<F7>: Mandantenspezifische und generelle Tabellen**

Nebst den bereits erwähnten Dropdownlisten-Textfeldern kennt die SAGE SESAM Lohnbuchhaltung Auswahl- und Eingabefelder mit je einer Vorwärts-/Rückwärts-Schaltfläche oder spin-buttons am rechten Rand des Textfelds:

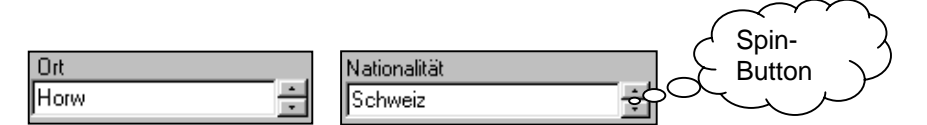

Steht bereits ein gültiger, d.h. ein Wert aus der entsprechenden Tabelle, in einem spin-button-Feld, kann mit den beiden Schaltflächen in der verbundenen Tabelle vor- und rückwärts gescrollt werden und der entsprechende Tabellenwert wird direkt im Textfeld angezeigt. Im Gegensatz zu den Dropdown-Listen können die Tabellen von spin-buttons-Feldern mutiert werden. Zugriff auf die entsprechende Tabelle erhalten Sie mit Doppelklick in ein spin-button-Feld oder, sofern der Eingabefokus im Feld positioniert ist, der <F7>-Taste, worauf ein dem nachfolgend abgebildeten ähnlicher Dialog geöffnet wird:

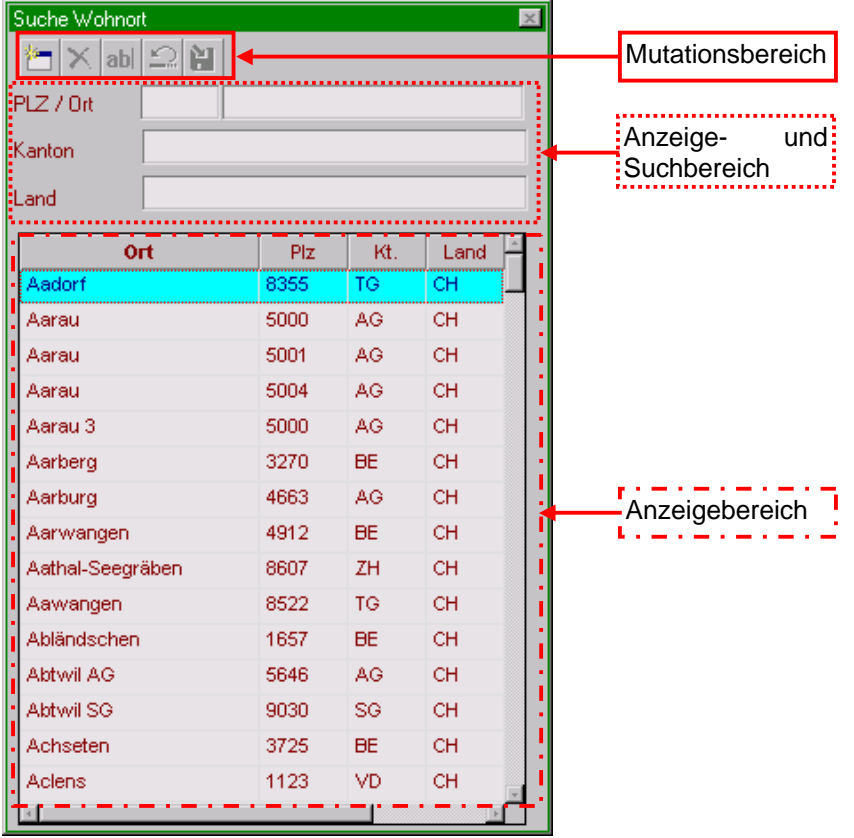

<span id="page-21-0"></span>Dialog mit mutierbaren Tabellen

Unabhängig von der Art der Tabelle (PLZ/Ort, Clearing, Abteilung etc.) gliedert sich diese in die Bereiche Mutationsbereich mit den Symbol-Befehlsschaltflächen Neuen Datensatz erstellen, Datensatz löschen, Datensatz ändern, Rückgängig und Speichern (von links nach rechts), einen Anzeige- und Suchbereich, wo einzelne oder Kombinationen von Suchbegriffen eingegeben und die Suche mit <Enter> gestartet werden kann sowie einen Anzeigebereich. Um Mutationen durchzuführen muss zuerst die entsprechende Symbolbefehlsschaltfläche gedrückt werden. Soll z.B. der abgebildeten Tabelle der Ort 5002 Aarau hinzugefügt werden, muss erst die Symbolschaltfläche Neuen Datensatz erstellen gedrückt, danach PLZ, Ortsbezeichnung Kantons- und Landeskürzel in die Felder des Anzeige- /Suchbereichs eingegeben und zum Abschluss die Symbolschaltfläche Speichern gedrückt werden. Soll 5000 Aarau 3 in 5003 Aarau geändert werden, muss 5000 Aarau 3 im Anzeigeteil markiert werden und danach die Symbolschaltfläche Datensatz ändern gedrückt werden. Der gesamte Datensatz 5000 Aarau 3 wird nun in den spezifischen Feldern des Anzeige-/Suchbereichs angezeigt und kann geändert werden. Auch diese Aktion muss mit der Symbol-Befehlsschaltfläche Speichern abgeschlossen werden.

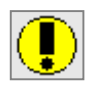

Zu beachten ist im weiteren, dass die Dateien der Clearing- und PLZ/Ort-Tabellen im Verzeichnis Common der SAGE SESAM Lohnbuchhaltung gespeichert werden und bei installierter Mandantenverwaltung somit Gültigkeit für alle Mandanten haben. Die Dateien der Nationalitäten-, Funktions- und Bereich-/Abteilungstabellen dagegen werden im jeweiligen Mandantenverzeichnis gespeichert.

### **<F11>: Wechsel zwischen Personaltabelle und Vorerfassung**

Während des Erfassens der variablen Daten in der Vorerfassung kann mit der Funktionstaste <F11> zwischen der Vorerfassung und der geöffneten Personaltabelle hin und her gewechselt werden. Dies ist vor allem dann vorteilhaft, wenn eine grosse Zahl variabler Daten zu erfassen ist. Mit <F11> wird die Personaltabelle als aktives Fenster dargestellt und der Mauscursor direkt im Suchfeld positioniert. Nach Eingabe des Suchbegriffes (Name oder Personalnummer) kann wiederum mit <F11> in die Vorerfassung zurückgekehrt und dort mit der Erfassung variabler Lohnarten begonnen werden.

#### <span id="page-22-0"></span>**M andanteneinstel lung ETE**

Da den Einstellungen der Mandanteneinstellung höchste Priorität bezüglich Gehaltsberechnung, Verbuchung in die Jahresdatei und Datierung der FIBU-Verbuchungen zukommt, sollten Sie die Mandantenverwaltung vor jeder Gehaltsaufbereitung aufrufen und auf korrekte Datumswerte überprüfen bzw. diese setzen. Der Mandanteneinstellungs-Dialog wird über die oben abgebildete Toolbar-Symbolschaltfläche oder den **MENÜBEFEHL EXTRAS>MANDANTENEINSTELLUNGEN** gestartet (alle übrigen SAGE SESAM Lohnbuchhaltung-Arbeitsfenster müssen dabei geschlossen sein).

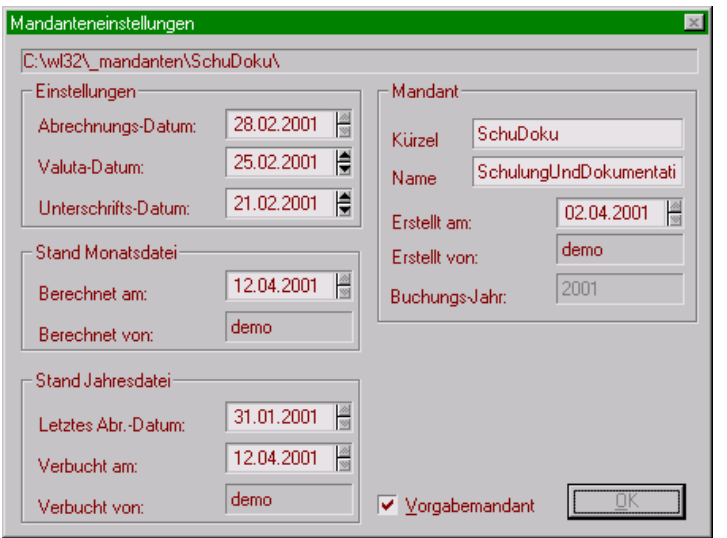

Die Felder des Bereichs Einstellungen sowie Kürzel und Name im Bereich Mandant können und müssen dabei von den AnwenderInnen verwaltet werden, alle übrigen Felder sind schreibgeschützte Informationsfelder und werden von der SAGE SESAM Lohnbuchhaltung verwaltet. Die Option Vorgabemandant erscheint nur, wenn das Zusatzmodul Mandantenverwaltung installiert ist.

#### **Kürzel / Name**

In diese beiden Felder geben Sie den vollständigen Firmennamen Ihres Mandanten sowie eine prägnante Kurzbezeichnung mit maximal 15 Zeichen ein. Die Kurzbezeichnung wird in der Statuszeile des SAGE SESAM Lohnbuchhaltung-Fensters angezeigt.

#### **Erstellt am / Erstellt von**

Diese beiden Felder informieren Sie darüber, wann und von wem (d.h. mit welchem Benutzerkürzel) der betreffende Mandant erstellt wurde. Diese Felder werden von der SAGE SESAM Lohnbuchhaltung verwaltet, eine Eingabe ist also nicht möglich.

#### **Buchungsjahr**

Bevor in einem neuen Jahr erste Lohnverarbeitungen gestartet werden, muss unbedingt das Buchungsjahr auf Korrektheit überprüft werden. Eine Korrektur des Buchungsjahres ist nur bei leerer Jahresdatei möglich, d.h. solange noch keine Monatslohnläufe verbucht wurden.

## <span id="page-23-0"></span>**Einstellungen: Abrechnungs-Datum**

Wir empfehlen Ihnen, immer den **letzten Kalendertag** des Monat als **Abrechnungsdatum** zu wählen. Dadurch wird gewährleistet, dass alle in diesem Monat eingetretenen MitarbeiterInnen bei der Lohnerstellung berücksichtigt werden. Wie das Mandantenkürzel wird das Abrechnungsdatum in der SAGE SESAM Lohnbuchhaltung-Statuszeile angezeigt.

#### Beispiele:

Eintrittsdatum 26.01.2001 Abrechnungsdatum 31.01.2001 **WitarbeiterIn wird berechnet** Eintrittsdatum 26.01.2001 Abrechnungsdatum 25.01.2001 MitarbeiterIn wird **nicht** berechnet

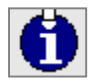

Das Datum kann über die Tastatur eingegeben werden oder mit den spin-buttons (Pfeiltastenschaltflächen) ausgewählt werden. Das Datum kann nur bei leerer Monatsdatei, d.h. so lange keine berechneten und gespeicherten, jedoch noch nicht in die Jahresdatei verbuchten, Lohndaten vorhanden sind, geändert werden.

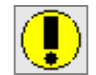

Das Abrechnungsdatum ist für die SAGE SESAM Lohnbuchhaltung sehr wichtig, weil damit die monatlichen Lohndaten in der Jahresdatei positioniert werden. So ist es z.B. jederzeit möglich, im Mai ein Abrechnungsdatum des Januars zu wählen und Lohnberechnungen für den Januar durchzuführen. Allerdings nur, wenn für den/die betreffenden MitarbeiterInnen noch keine Löhne in einem Nachfolgemonat berechnet und gespeichert wurden. In diesem Fall verweigert die SAGE SESAM Lohnbuchhaltung die Lohnaufbereitung und zeigt Ihnen stattdessen in der Statuszeile des Lohnerstellungsfensters die Fehlermeldung "**Für diese Person existiert bereits eine Verarbeitung in einem Nachfolgemonat**" an.

Die SAGE SESAM Lohnbuchhaltung gestattet also Mehrfachverarbeitungen pro Monat. Unternehmen oder Branchen mit z.B. wöchentlichen Lohnabrechnungen oder unterschiedlichen Auszahlungsmodi für Monats- und StundenlöhnerInnen werden diese Flexibilität schätzen:

Geben Sie pro Lohnaufbereitung (also bspw. eine Woche) ein Abrechnungsdatum an. Durch Setzen eines Filters haben Sie zudem die Möglichkeit, für eine spezifische Mitarbeitergruppe (z.B. alle StundenlöhnerInnen) die Löhne zu berechnen. Nach der Verbuchung in die Jahresdatei ist es möglich, weitere Lohnaufbereitungen im selben Monat zu erstellen.

#### Beispiel: **1. Berechnung**

Abrechnungsdatum: 21.01.2001 Ausgeführte Arbeiten: Lohnberechnung und Verbuchung in die Jahresdatei. Wirkung in der Jahresdatei: Die Berechnungen werden unter Januar gespeichert.

#### **2. Berechnung**

Abrechnungsdatum: 31.01.2001

Ausgeführte Arbeiten: Lohnberechnung und Verbuchung in die Jahresdatei.

Wirkung in der Jahresdatei: Die Berechnungen werden unter Januar gespeichert bzw. mit der ersten Berechnung kumuliert.

Für die Verbuchung in der SAGE SESAM Lohnbuchhaltung spielt der Tag innerhalb des Abrechnungsdatums keine Rolle. Anders verhält es sich dagegen mit den zu verbuchenden FIBU- und BEBU-SAGE SESAM Lohnbuchhaltungsdaten: diesen wird das gesamte Datum in der Form 'Tag.Monat.Jahr' mitgegeben. Unterschiedliche Tagesdaten eignen sich also zur Abgrenzung mehrerer Salärdatenverbuchungen im gleichen Monat.

**Die SAGE SESAM Lohnbuchhaltung ermöglicht Ihnen also, an jedem beliebigen Tag des Monats und mehrmals im Monat Lohnabrechnungen durchzuführen. Sie entscheiden, wann und wie oft die SAGE SESAM Lohnbuchhaltung in einem Monat für Sie in Aktion treten soll**.

#### <span id="page-24-0"></span>**Valuta-Datum**

Mit dem Valuta-Datum teilen Sie Ihrer Bank oder der Post mit, an welchem Datum die Salärvergütungen ausgeführt werden soll. Dieses Datum wird somit auf dem Vergütungsauftrag ausgedruckt wie auch ins DTA- resp. EZAG-File geschrieben (siehe *Auswertungen/Monatsverarbeitung*).

#### **Unterschrifts-Datum**

Auch dieses Datum wird auf den Vergütungsauftrag wie auch in ein allfälliges DTA- oder EZAG-File geschrieben. Naturgemäss ist es kleiner als das Valuta-Datum und entspricht dem Datum, an welchem Vergütungsauftrag resp. DTA- oder EZAG-File versandt werden.

#### **Stand Monatsdatei, Felder Berechnet am und Berechnet von:**

Beide Felder sind schreibgeschützt und werden von der SAGE SESAM Lohnbuchhaltung verwaltet. Sind Löhne berechnet und gespeichert, jedoch noch nicht in die Jahresdatei verbucht, wird das Systemdatum der Berechnung und das Benutzerkürzel jener Person, welche diese Lohnberechnungen durchführte, angezeigt. Nach Verbuchung in die Jahresdatei und Löschung der Lohnperiode wird im Datumsfeld 00.00.0000 angezeigt, das Benutzerkürzelfeld ist leer.

#### **Stand Jahresdatei, Felder Letztes Abr.-Datum:, Verbucht am:, Verbucht von:**

Auch diese drei Felder sind schreibgeschützt und werden durch die SAGE SESAM Lohnbuchhaltung verwaltet. Angezeigt werden nach jeder Verbuchung eines Lohnlaufes in die Jahresdatei das Abrechnungsdatum des letzten verbuchten Lohnlaufs, das Systemdatum dieser Verbuchung sowie das Benutzerkürzel der Person, welche die Verbuchung durchführte. Die Konsultation dieser Felder ist auch eine Möglichkeit zu kontrollieren, ob die letzte Lohnperiode bereits in die Jahresdatei verbucht wurde.

Weitere Informationen zur Mandanteneinstellung finden Sie im Handbuch Teil C respektive im separaten Buchteil "Mandanten".

# <span id="page-25-0"></span>**Stammdatenbanken**

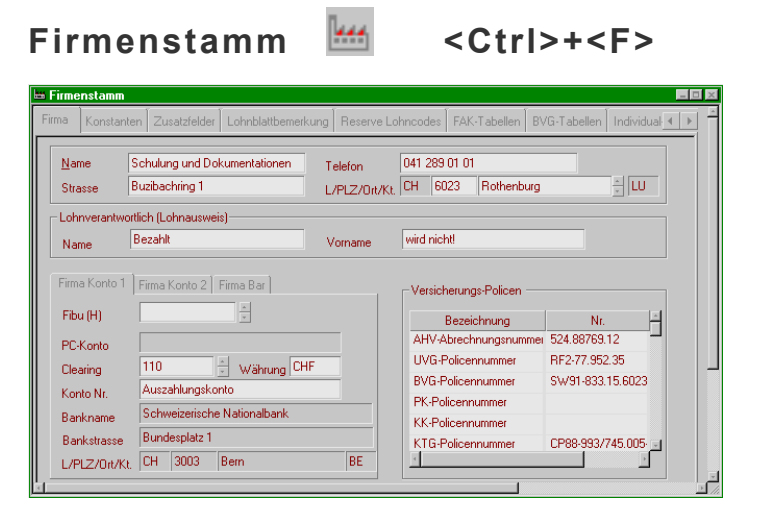

Der Firmenstamm wird über die Toolbar-Symbolschaltfläche **bei** "den MENÜBEFEHL **BEARBEITEN>STAMMDATEN>FIRMENSTAMM** oder die Tastenkombination <Ctrl>+<F> geöffnet und ist in einzelne thematische Register unterteilt. Im Firmenstamm werden Angaben zum Unternehmen (Mandanten) definiert, jedoch auch konstante oder generelle (d.h. personenunabhängige) Werte zur Gehaltsaufbereitung. Nachfolgend werden die Register und Felder nur kurz vorgestellt. Genauere Angaben zu den Definitionen finden Sie im Handbuch Teil C.

### **Register Firma**

- $\bullet$ Firmenadresse und Lohnverantwortlicher
- - Firmenkonti 1 und 2: Bank- oder Postcheckkonti der Arbeitgeberfirma und die FIBU-Konto-Zuweisung. Das Konto 2 ist nur dann erforderlich, wenn von zwei Geldinstituten Gehälter überwiesen werden
- $\bullet$ Fibu-Konto bei Barauszahlungen im Register Firma Bar
- $\bullet$ Versicherungs-Policen-Nummern (z.B. betriebliche AHV-Abrechnungsnummer)

### **Register Konstanten**

- $\bullet$  Fixe Sozialversicherungsabzüge für Arbeitgeber und Arbeitnehmer (z.B. AHV, Unfallversicherung etc.)
- - Jahreslohnabgrenzungen der Sozialversicherungen (AHV-Freigrenze, ALV- und SUVA-Höchstlöhne, BVG-Koordinationsgrenzen etc.)
- - Prämien-Ansätze für externe Abrechnungen wie AHV und Familienausgleichskasse, Quellensteuern

### **Register Zusatzfelder**

Die SAGE SESAM Lohnbuchhaltung stellt Ihnen je nach Version 20 – 40 Firmenzusatzfelder zur Verfügung, die Sie nach Ihren Bedürfnissen definieren können. Einige Felder sind bereits (z.B. Ferienzuschlag in % für StundenlöhnerInnen) definiert und können sofort eingesetzt werden. Die übrigen Felder stehen zur freien Verfügung. Wie Sie auf die Zusatzfelder zugreifende Lohnarten generieren, erläutern wir Ihnen im Handbuchteil C.

### **Register Lohnblattbemerkung**

Es können bis zu 20 generelle, also für alle MitarbeiterInnen gültige, Lohnblattbemerkungen definiert und deren Ausdruck auf den Lohnabrechnungen durch Angabe einer Gültigkeitsdauer terminiert werden.

#### <span id="page-26-0"></span>**Register Reserve Lohncodes**

Hier können zusätzliche Lohncodes definiert werden. In den Versionen KMU Solutions Lite und Standard stehen 6, ab der Professional-Version 20 zusätzliche Code-Felder zur Verfügung.

#### **Register FAK-Tabellen**

Standardmässig liefern wir die SAGE SESAM Lohnbuchhaltung mit den Tabellen der Kinder- und Ausbildungszulagensätze aller 26 Kantonalen Familienausgleichskassen sowie von FL aus; die Werte der Tabellen sind mutierbar.

#### **BVG-Tabellen**

Hier können Tabellen mit den für Ihr Unternehmen gültigen BVG-Arbeitgeber-/Arbeitnehmerabzugssätzen definiert werden. Standardmässig erhalten Sie die SAGE SESAM Lohnbuchhaltung mit der Tabelle "BVG", in welcher die geschlechts- und altersspezifischen Abzugssätze für den BVG-Sparteil nach BVG-Obligatorium definiert sind.

#### **Individual-Tabellen**

Hier können spezifische Tabellen zur Ausführung von Salärberechnungs-Automatismen definiert werden, bspw. eine nach Lohnklassen und -stufen gegliederte Gehaltsansatzliste, eine Matrix für die Berechnung und Auszahlung von Umsatzprovisionen etc.

#### **Register QST-Tabellen**

Um vollautomatisierte und korrekte Quellensteuer-Lohnabzüge und -Abrechnungen durchführen zu können, müssen die entsprechenden kantonalen Quellensteuertabellen installiert sein, welche Sie bei uns auf CD-ROM bestellen können (nicht im Produktpreis Ihrer SAGE SESAM Lohnbuchhaltung inbegriffen). Nachfolgend erläutern wir Ihnen die korrekte Installation der Quellensteuertabellen ab Diskette (CD-ROM äquivalent).

#### **Installation der Quellensteuer-Tabellen**

Legen Sie die Diskette in das Diskettenlaufwerk Ihres Rechners (in der Regel A:) ein. Öffnen Sie den Firmenstamm, aktivieren Sie das Register QST-Tabellen und drücken Sie die Befehlsschaltfläche <Importieren>. Auf Ihrem Bildschirm erscheint das Dialogfeld "Öffnen".

Quellensteuertabelle importieren

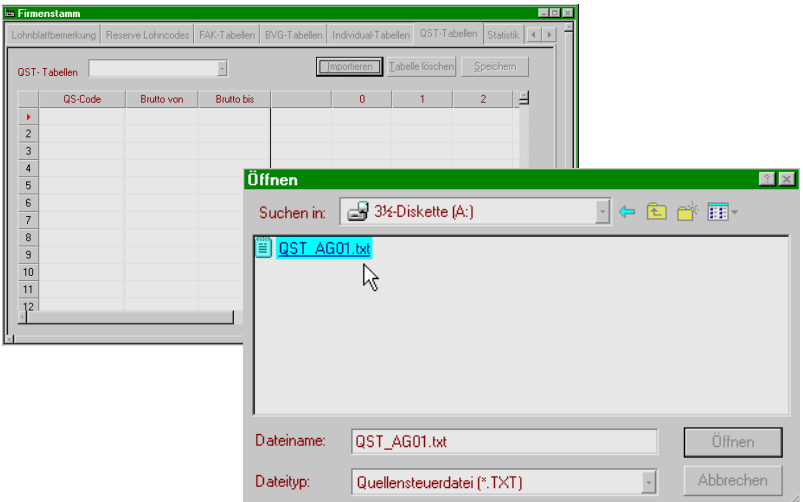

<span id="page-27-0"></span>Klicken Sie das Dropdown-Feld "Suchen in:" auf und wählen sie ihr Diskettenlaufwerk aus. Im unteren Fensterteil werden eine oder mehrere Dateien der Form "QST\_(Kantonskürzel)01.txt angezeigt. Doppelklicken Sie auf die Datei(en) "QST\_(Kantonskürzel)01.txt". Der Öffnen-Dialog verschwindet, stattdessen wird für kurze Zeit ein Fortschrittsanzeige-Dialog "Progress" eingeblendet. Wird auch dieser wieder geschlossen, sind die ausgewählten Quellensteuertabellen installiert. Auf der Diskette befindet sich eine weitere Datei QSTECode.txt; diese muss ins Verzeichnis /Common in ihrem Lohn-Verzeichnispfad kopiert werden (Kopieren im Windows-Explorer).

#### **Register Statistik**

Das Statistik-Modul kann für die Standard- und Profi-Version optional bestellt werden und dient der Erstellung von BFS-, ASM- und BESTA-Statistiken. Das Register wird nur angezeigt, wenn das entsprechende Modul installiert ist.

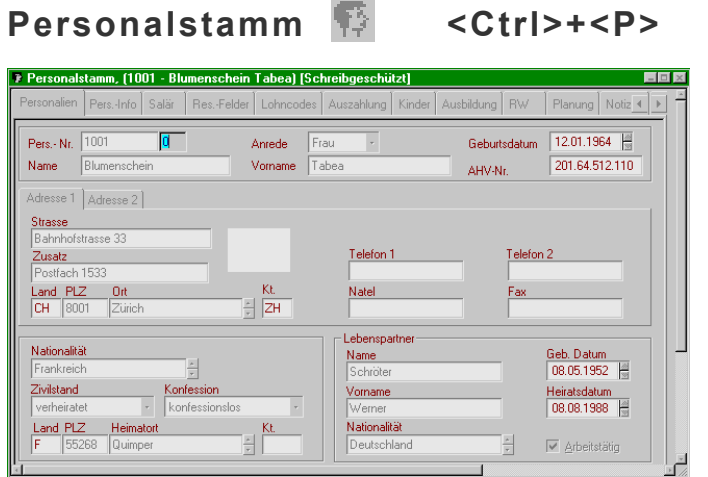

Der Personalstamm wird mit der Toolbar-Symbolschaltfläche , den **MENÜBEFEHL BEARBEITEN>STAMMDATEN>PERSONALSTAMM** oder die Tastenkombination <Ctrl>+<P> geöffnet und ist wie der Firmenstamm in thematisch selbsterklärende Register unterteilt. Bitte beachten Sie, dass der Personalstamm wie auch der Lohnartenstamm immer im Schreibschutzmodus geöffnet werden. Der Schreibschutz wird mit der Toolbar-Symbolschaltfläche ab der Taste <F2> oder den Menübefehl **BEARBEITEN>EDITIERMODUS** aufgehoben.

Details und Merkpunkte zu den einzelnen Registern und Feldern des Personalstamms erläutern wir Ihnen weiter hinten im Buchteil C und machen Sie im folgenden mit dem Erstellen neuer bzw. dem Löschen bestehender Personal-Datensätze vertraut und zeigen Ihnen die Funktionsweise von Dropdown- und spin buttons-Listenfeldern.

## <span id="page-28-0"></span>**Neuen Datensatz erstellen (Neue(n) MitarbeiterIn erfassen)**

Um einen neuen Datensatz erstellen zu können, muss der Personalstamm geöffnet und der Schreibschutzmodus deaktiviert sein. Drücken Sie die Toolbar-Symbolschaltfläche oder wählen Sie den **MENÜBEFEHL BEARBEITEN>NEUER DATENSATZ (PERSON)**; das Dialogfenster 'Neuen Datensatz erstellen (Person)' erscheint auf Ihrem Bildschirm. Nun können Sie wählen zwischen einem vollkommen **leeren Datensatz** (Optionsfeld 'Leeren Datensatz' markieren und danach Befehlschaltfläche <OK> drücken) oder einer der **Vorgabepersonen Monatslöhner, Stundenlöhner oder Jahreslöhner** (mit der Maus markieren und Befehlsschalfläche <OK> drücken). Sofort steht Ihnen ein neuer Datensatz mit der gegebenenfalls zu überschreibenden, nächsthöheren Personalnummer sowie dem Namen 'Neue Person aus Vorgabe' zur Verfügung und Sie können mit der Erfassung der Daten der neuen Person beginnen.

Neue Person erfassen auf der Basis eines leeren Datensatzes oder einer Vorgabeperson

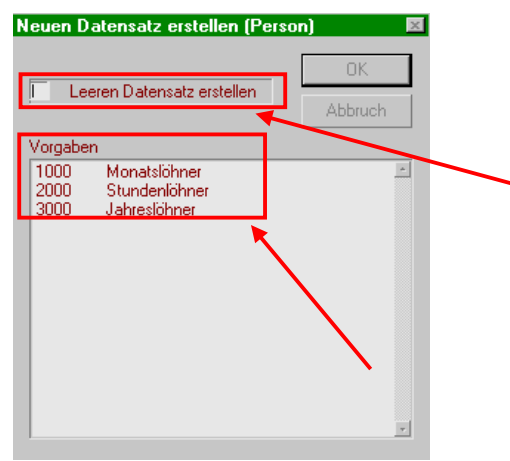

Die Vorgabepersonen sind im übrigen ganz normale Personal-Datensätze, bei welchen möglichst viele der für diese Lohncodekategorie zutreffenden Feldwerte bereits definiert und/oder ausgewählt sind und Ihnen Tipparbeit bei Erstellung neuer Personal-Datensätze ersparen soll. Die Vorgabepersonen können Sie Ihren Bedürfnissen entsprechend anpassen*.*

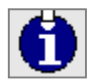

Ebenso können Sie eigene Vorgabepersonen definieren: erstellen Sie wie vorgehend beschrieben einen neuen Personaldatensatz, weisen der Musterperson einen aussagekräftigen Namen zu und definieren Sie möglichst viele der für diese Mitarbeiter- /Gehaltskategorie zutreffenden Feldwerte (z.B. Arbeitsort, Sozialversicherungspflichtigkeiten usw.). Insbesondere ist die **Option 'Vorgabe' im Bereich 'Status' des Registers 'Lohncodes'** zu **aktivieren**. Erst dadurch wird die neue Vorgabeperson im Dialog 'Neuen Datensatz erstellen (Person)' aktiviert und sichtbar gemacht.

## **Personaldatensatz löschen**

Die Personalnummer ist ein eindeutiger Identifikationsschlüssel und kann deshalb nur solange geändert werden, als für die entsprechende Person noch **keine gespeicherte Lohnaufbereitung** existiert. Ebenso verhält es sich mit dem Löschen eines gesamten Personaldatensatzes. Unter dieser Voraussetzung kann ein Datensatz bei **aktiviertem Schreibschutz** durch Drücken der Toolbar-Symbolschaltfläche  $\times$  oder über den MENÜBEFEHL BEARBEITEN>LÖSCHEN DATENSATZ (PERSON) und Bestätigung der nachfolgenden Sicherheitsabfrage "Mitarbeiter (Name) wirklich löschen?" definitiv gelöscht werden.

#### <span id="page-29-0"></span>Mutierbare Tabellen

Insbesondere im Personal-, jedoch auch im Firmen- und Lohnartenstamm, finden Sie bei diversen Feldern entweder ein Dropdown- oder ein spin button-Listenfeld, um Werte aus einer Liste auszuwählen. Die beiden Listenfelder unterscheiden sich in der äusseren Form als auch dem Zugriff auf Ihre Listeneinträge: Dropdown-Listenfelder haben an ihrem rechten Rand eine Schaltfläche mit einem nach unten gerichteten Pfeilsymbol, welche eine Liste öffnen, um Listen-Werte durch markieren mit der Maus auswählen zu können. Die Liste selbst kann dagegen nicht mutiert werden. Spin button-Listenfelder zeichnen sich durch zwei Pfeilschaltflächen am rechten Rand aus; mit diesen kann in der Liste vor- und rückwärts geblättert werden, ohne dass die Liste geöffnet wird. Im Textfeld wird der aktuelle Listeneintrag angezeigt.

Dropdown-Listenfelder werden durch Klick auf die Pfeil-Schaltfläche geöffnet

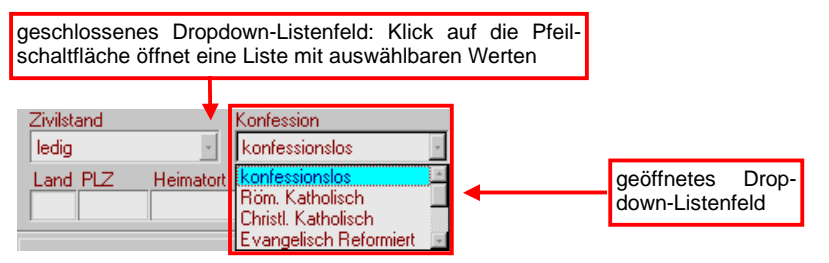

Spin buttons-Listenfelder: mit den Pfeil-Schaltflächen in einer Liste vor- und rückwärts blättern, ohne dass die Liste angezeigt (geöffnet) wird

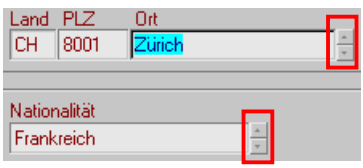

Um die Liste anzuzeigen, muss **im Textfeld ein Doppelklick** ausgeführt werden oder der **Cursor ins Textfeld gesetzt und die Taste <F7>** gedrückt werden. Danach öffnet sich ein Dialogfenster, in welchem die Liste mutiert (löschen, ändern, neuer Eintrag) werden kann. Bezüglich der **Editieroptionen und -funktionen** solcher Tabellen schlagen Sie bitte im *Abschnitt Funktionstasten / <F7>: mandantenspezifische und generelle Tabellen* dieses Handbuchteils B nach.

# Lohnartenstamm **TH** <Ctrtl>+<L>

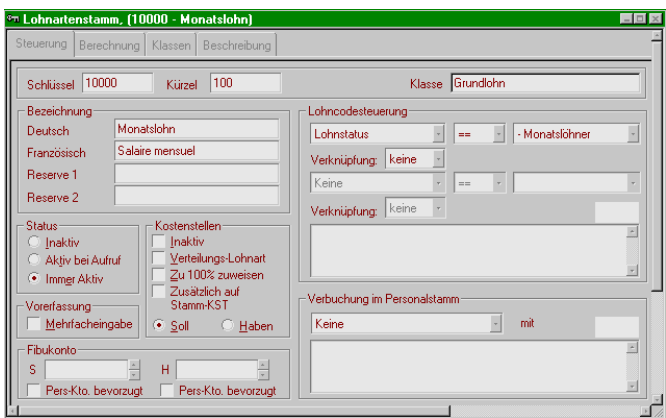

Der Lohnartenstamm ist das Kernstück der SAGE SESAM Lohnbuchhaltung und umfasst alle Angaben zur Steuerung und Berechnung Ihrer Lohndaten. Insbesondere das erste Register Steuerung eignet sich vorzüglich zur Demonstration der Verknüpfungen einzelner Bereiche der SAGE SESAM Lohnbuchhaltung.

# <span id="page-30-0"></span>**Register Steuerung**

Im Register Steuerung werden nebst der Lohnartenbezeichnung definiert

- eine Schlüsselnummer als eindeutige Identifizierung und Zugriffselement für Lohnberechnungen
- die Lohnartennummer ist dagegen kein Berechnungszugriffselement, wird aber auf einzelnen Auswertungen (z.B. Lohnabrechnung) gedruckt
- das Verhalten der Lohnart in der Vorerfassung: einfache oder mehrfache Erfassung sind möglich
- die Art der Kostenstellenwirksamkeit der Lohnart
- generelle FIBU-Kontierung der Lohnart und deren allfällige Übersteuerung durch persönliche FIBU-Konti
- die Verknüpfung zum Personalstamm über die Einstellungen der Lohncodesteuerung und allfälliger Verbuchungen im Personalstamm

#### **Register Berechnung**

Nebst den eigentlichen Berechnungsfaktoren und -konditionen im Unterregister Berechnung werden hier die Rundungsregeln, die Sozialversicherungspflichtigkeiten und Basenbildungen sowie spezielle Lohnarteneigenschaften wie Zuschlags-, Abzugs- oder Hilfslohnart etc. definiert.

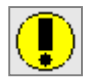

Alle Mutationen der Berechnungsformeln in den Textfeldern Einheit und Ansatz des Unterregisters Berechnung müssen mit der entsprechenden Befehlsschaltfläche explizit gespeichert werden!

#### **Register Klassen**

Hier wird die Klassenstruktur des Lohnartenstamms definiert. Standardmässig erhalten Sie die SAGE SESAM Lohnbuchhaltung mit einer ausreichend differenzierten Klassenstruktur, welche jedoch an spezifische Anforderungen angepasst werden kann.

#### **Register Beschreibung**

In einem Textfeld können hier bspw. Erläuterungen zu komplexen Lohnartenberechnungen gemacht werden oder Änderungen protokolliert werden. Wie schon beim Register Berechnung gilt: alle Mutationen müssen explizit gespeichert werden!

#### <span id="page-31-0"></span>**Kostenstellenstamm <Ctrl>+<K>**   $-10x$ **E** Kostenste <u>lenstamn</u> **nd 1 - GESAMTKOSTEN**<br>다 - 로마 10 - KOSTEN EINKAUF KST-Nr. ¶ 110 - Einkauf ID Bezeichnung 图 120 - Einkauf ID GESAMTKOSTEN **E-MI 20 - KOSTEN VERKAUF** 管 210 - Verkauf ID<br>管 210 - Verkauf ID Lohnarten-Schlüssel  $\frac{1}{\Box}$  and 30 - KOSTEN LAGER se Resident Battern<br>管 310 - Lager Software<br>管 320 - Lager Hardware **FI-REN 40 - KOSTEN WERKSTAETTEN** 省 410 - Werkstatt Luzern<br>省 420 - Werkstatt Neuheim Kostenaktive Lohn Einfügen Eintrag **B**-BO-KOSTEN SPEDITION Endstufe 省 510 - Spedition Luzern<br>省 520 - Spedition Neuheim neue Stufe Ändern gleiche Stufe Löschen Alle schljessen Speichern Alle offnen Schliessen

Die Kostenstellenverwaltung ist als Zusatzoption erhältlich und wird durch die Toolbar-Symbolschaltfläche  $\frac{1}{2}$ , die Tastenkombination <Ctrl>+<K> oder den Menübefehl **BEARBEITEN>STAMMDATEN>KOSTENSTELLENSTAMM** geöffnet.

Der Kostenstellenstamm ist hierarchisch aufgebaut, wobei beliebig viele Stufentiefen definiert werden können, was für verschiedene Auswertungen ein grosser Vorteil sein kann (z.B. Betriebs-/Bereichs- /Abteilungs- und Kostenstellenebene).

Dieses Zusatzprogramm erläutern wir Ihnen detailliert im speziellen Handbuchteil Kostenstellen.

Beim ersten Aufruf des Kostenstellenstamms präsentiert sich Ihnen dieser so:

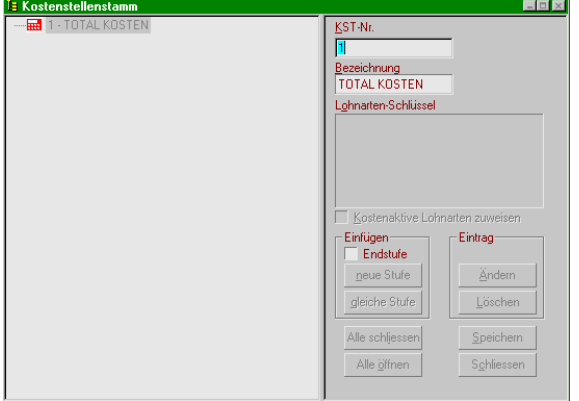

Um eine vorgehend dargestellte Kostenstellenstruktur zu definieren, gehen Sie wie folgt vor:

Positionieren Sie den Cursor ins Textfeld Kst-Nr. und überschreiben Sie die 1 mit 10; mit der <TAB>- Taste gelangen Sie ins nachfolgen Textfeld Bezeichnung. Überschreiben Sie TOTAL KOSTEN mit EINKAUF und drücken Sie anschliessend die Befehlsschaltfläche <neue Stufe>. In der Kostenstellenhierarchie wird unterhalb 1-TOTAL KOSTEN eine neue Ebene 10-EINKAUF dargestellt. Markieren Sie diese mit der Maus, das grüne Rechnersymbol wird rot. Positionieren Sie den Cursor erneut ins Textfeld Kst-Nr. und überschreiben sie die 10 mit 110, springen mit <TAB> ins Bezeichnungs-Textfeld und überschreiben EINKAUF mit Einkauf ID. Danach aktivieren Sie zuerst die Option Endstufe und drücken danach die Befehlsschaltfläche <neue Stufe>; die SAGE SESAM Lohnbuchhaltung aktiviert darauf die Option Kostenaktive Lohnarten zuweisen. Dies bedeutet, dass alle kostenaktiven Lohnarten (also jene, bei welchen im Abschnitt Kostenstellen des Registers Steuerung im Lohnartenstamm die Option Inaktiv nicht aktiviert wurde), der Kostenstelle 110 Einkauf ID zugewiesen werden können. Möchten Sie dagegen einer Kostenstellenendstufe selektiv Lohnarten zuweisen können, ist die Option Kostenaktive Lohnarten zuweisen zu deaktivieren und die Befehlsschaltfläche <Ändern> zu drücken, worauf das Textfeld Lohnarten-Schlüssel aktiviert wird. In dieses sind, getrennt durch Komma, die entsprechenden Lohnarten-Schlüssel einzutragen. Um die Kostenstelle 120 Einkauf AD zu definieren, markieren Sie die Stufe 110 Einkauf ID, sodass das grüne Dokument-Symbol rot wird, gehen zu den Textfeldern Kst-Nr. und Bezeichnung und überschreiben die Werte 110 und Einkauf ID mit 120 und Verkauf AD und drücken danach die Befehlsschaltfläche <gleiche Stufe>. Um danach die neue Kostenstellengruppe 20 KOSTEN VERKAUF zu generieren, kann entweder 10 KOSTEN EINKAUF markiert, die Kst-Nr. und Bezeichnung überschrieben und danach die Befehlsschaltfläche <gleiche Stufe> gedrückt oder die Ebene 1 GESAMTKOSTEN markiert, Kst-Nr. und Bezeichnung überschrieben und danach die Befehlsschaltfläche <neue Stufe> gedrückt werden.

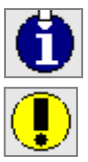

Die Kostenstellenhierarchie wird von der SAGE SESAM Lohnbuchhaltung in der Erfassungs-Reihenfolge und nicht numerisch aufsteigend sortiert aufgebaut und angezeigt!

Alle Mutationen des Kostenstellenstamms müssen mit der Befehlsschaltfläche <Speichern> explizit gespeichert werden!

# <span id="page-33-0"></span>**Lohnve r a rbeitung und Aus w e rtungen**

# Lohnerstellung **E** <Ctrl>+<E

Die SAGE SESAM Lohnbuchhaltung kennt zwei verschiedene Lohnaufbereitungsarten: die ordentliche, welche über die Toolbar-Symbolschaltfläche mit dem grünen Taschenrechnersymbol, die Tastenkombination <Ctrl>+<E> oder den Menübefehl **BEARBEITEN>LOHNERSTELLUNG> VORERFASSUNG/MANUELLE/AUTOMATISCHE**, sowie frei definierbare individuelle Lohnläufe, welche über das Popup-Menü der Toolbar-Symbolschaltfläche mit dem blauen Taschenrechnersymbol oder den Menübefehl **BEARBEITEN>LOHNERSTELLUNG>NAME DES INDIVIDUELLEN LOHNLAUFS**, gestartet werden. In beiden Fällen wird zusammen mit dem in die drei Register Vorerfassung, Manuell und Automatisch unterteilten Lohnerstellungsfenster immer auch der Personalstamm geöffnet.

### **Register Vorerfassung**

Das Vorerfassungsregister gliedert sich von oben nach unten in eine Statuszeile, welche Hinweise auf die Person und die Lohnperiode liefert und in welcher im Idealfall "Bereit" steht, eine mehrspaltige Tabelle zur Vorerfassung aller pro Person und Lohnperiode variablen Lohnbestandteile, zwei Befehlsschaltflächen, um die ganze Vorerfassungstabelle oder einzelne Zeilen zu löschen, einer Befehlsschalfläche Lohnart, welche ein Dialogfenster mit den einer Person zuweisbaren Lohnarten öffnet sowie einem Bereich Ein-/Ausblenden mit den Befehlsschaltflächen Soll, Haben, Kst.-Nr., Sicht 3 und Sicht 4, mit welchen die gleichnamigen Tabellenspalten angezeigt oder verborgen werden können.

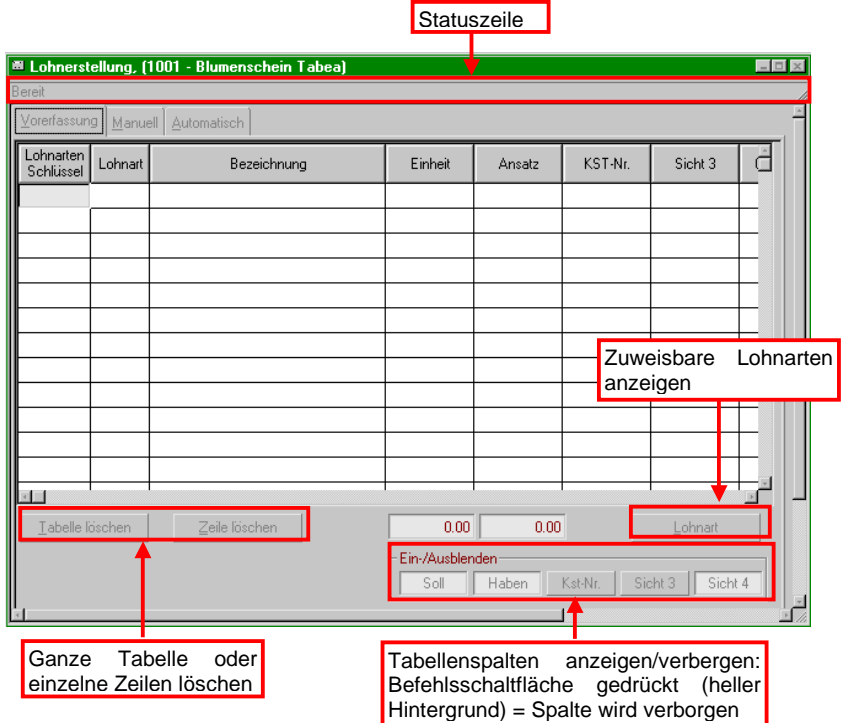

Das Vorerfassungsfenster der Lohnaufbereitung

Um monatlich wiederkehrende Lohnarten nicht jedes Mal neu zu erfassen, empfiehlt es sich, diese mit einer Gültigkeitsperiode zu definieren sowie gegebenenfalls die Einheit (bspw. die Anzahl Stunden bei StundenlöhnerInnen) oder den Ansatz (bspw. bei Spesenentschädigungen nach Belegen) nach Löschung der Vorerfassung bei der Verbuchung der Monatsdaten in die Jahresdatei, von welcher Vorerfassungen mit aktuellem Gültigkeitsbereich natürlich ausgeschlossen bleiben, auf Null setzen zu lassen.

<span id="page-34-0"></span>Vorerfasste Lohnarten mit einem Gültigkeitsdatum versehen und Einheit oder Ansatz beim Verbuchen auf Null setzen lassen

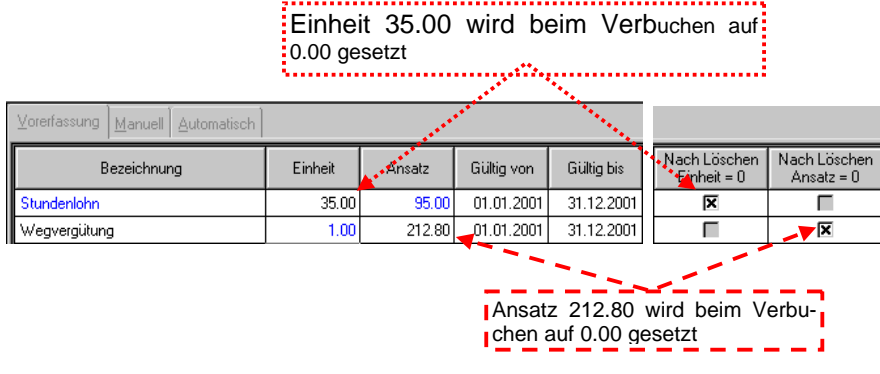

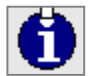

In der Vorerfassungstabelle schwarz formatierte Werte (Zahlen und Begriffe) können überschrieben werden, blau formatierte sind schreibgeschützt.

Die gesamten Vorerfassungen können Sie sich über den Menübefehl **AUSWERTUNGEN>LOHNERSTELLUNG>VORERFASSUNGSJOURNAL** am Bildschirm anzeigen lassen oder ausdrucken.

#### **Register Manuell**

Das Register Manuell gliedert sich in die Statuszeile, eine Tabelle zur Anzeige sämtlicher Lohnbestandteile nach erfolgter Lohnberechnung mit den Spalten Lohnartenschlüssel, Kürzel, Bezeichnung, Einheit, Ansatz und Betrag sowie den fünf je nach Personal- und Berechnungsstatus aktiven oder inaktiven Befehlsschaltflächen <Berechnung löschen>, <Zeile löschen>, <Speichern>, <Berechnen> und <Lohnart>. Das Register ist primär ein Kontroll- und Mutationsinstrument zur Überprüfung der Gehaltsberechnung einzelner Personen bei Neueintritt oder nach Lohnstatusänderungen wie auch von Lohnarten nach deren Mutation oder personenbezogen zur Korrektur automatischer Saläraufbereitung.

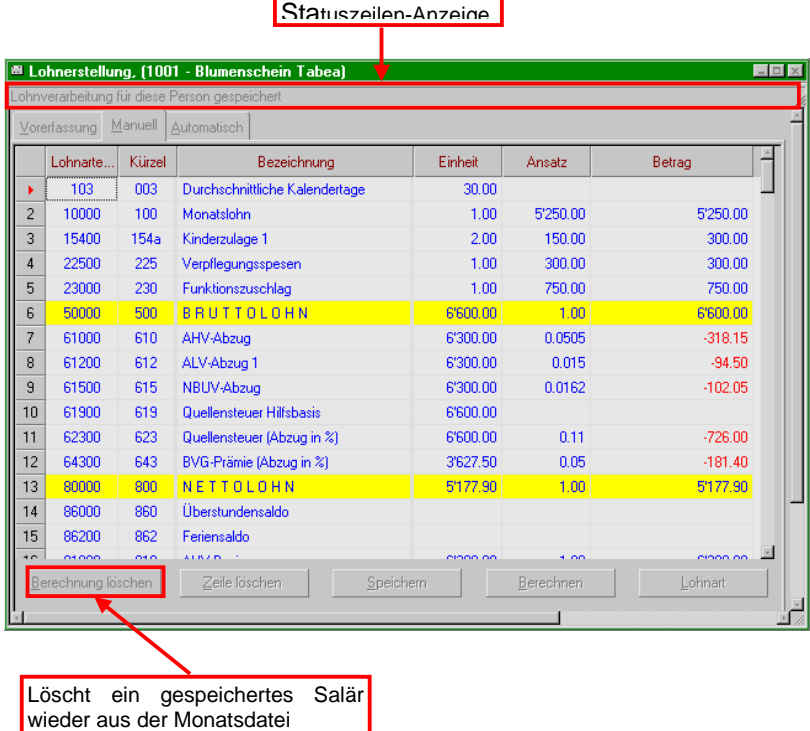

Anzeige einer automatischen und gespeicherten Saläraufbereitung im Register Manuell

#### <span id="page-35-0"></span>**Register Automatisch**

Zur Gehaltsaufbereitung aktivieren Sie das Register Automatisch, nachdem alle Parameter in Personalstamm, Firmenstamm, Lohnartenstamm und Vorerfassung korrekt gesetzt wurden. Das Register ist unterteilt in zwei Statuszeilen mit dynamischer Anzeige, einem Optionsfeld zur Definition des Ausgabemediums des Verarbeitungsprotokolls sowie den beiden Befehlsschaltflächen <START> und <ABBRUCH>. Die Gehaltsaufbereitung kann ohne Restriktionen aus beliebiger Position innerhalb des Personalstamms gestartet werden, dagegen wirken sich die Filtereinstellungen auf die Personengruppe, für welche Lohnberechnungen durchgeführt werden, aus. Nach erfolgter Lohnberechnung wird ein Verarbeitungsprotokoll generiert mit Informationen, für wie viele Personen ein Gehalt berechnet wurde und für wie viele keine Berechnung durchgeführt (werden konnte) sowie eine kurze Erläuterung des Grundes dazu. Wir empfehlen Ihnen, das Verarbeitungsprotokoll in jedem Fall zu konsultieren und somit eine der Optionen Bildschirm oder Drucker im Optionenfeld "Verarbeitungs-Protokoll / Ausgabe auf" zu wählen. Die aufbereiteten Löhne werden automatisch in die entsprechende Monatsdatei gespeichert, jedoch nicht in die Jahresdatei verbucht. Die Berechnung und Speicherung einzelner Löhne kann im Register Manuell mit der Befehlsschaltfläche <Berechnung löschen>, der gesamte Lohnlauf aller Personen mit dem Menübefehl **DATEI>LOHNPERIODE> LOHNPERIODE LÖSCHEN**, rückgängig gemacht werden.

Das Register Manuell der Lohnerstellung

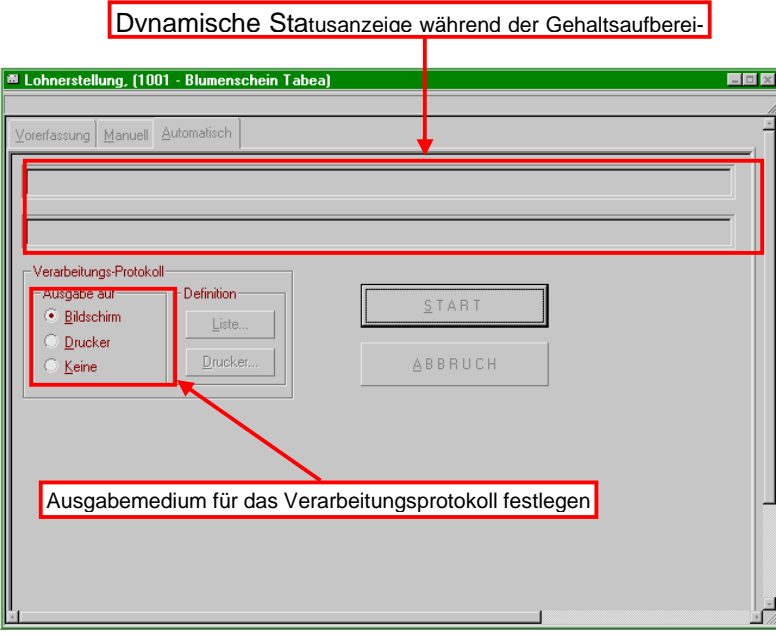

#### <span id="page-36-0"></span>**Monatsverarbeitung**

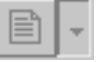

Mit dem Menübefehl **AUSWERTUNGEN>MONATSVERARBEITUNG** oder der Toolbar-Symbolschaltfläche **starten Sie die Auswertungen der monatlichen Lohnverarbeitung. Nachfolgend eine** Zusammenstellung und kurze Erläuterung der Monatslisten:

Lohnblatt: Lohnabrechnung

Lohnjournal: Journal aller berechneten Lohnarten aller MitarbeiterInnen der aktuellen Lohnperiode. Im Drucken-Dialog kann durch aktivieren der Option 'Mit nachfolgender Rekap' eine abschliessende Totalisierung pro Lohnart, durch aktivieren der Option 'Seitenvorschub' ein Seitenvorschub pro MitarbeiterIn, erzwungen werden

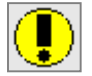

Diese Liste dient als Beleg für die Lohnrevision und muss immer ausgedruckt und aufbewahrt werden!

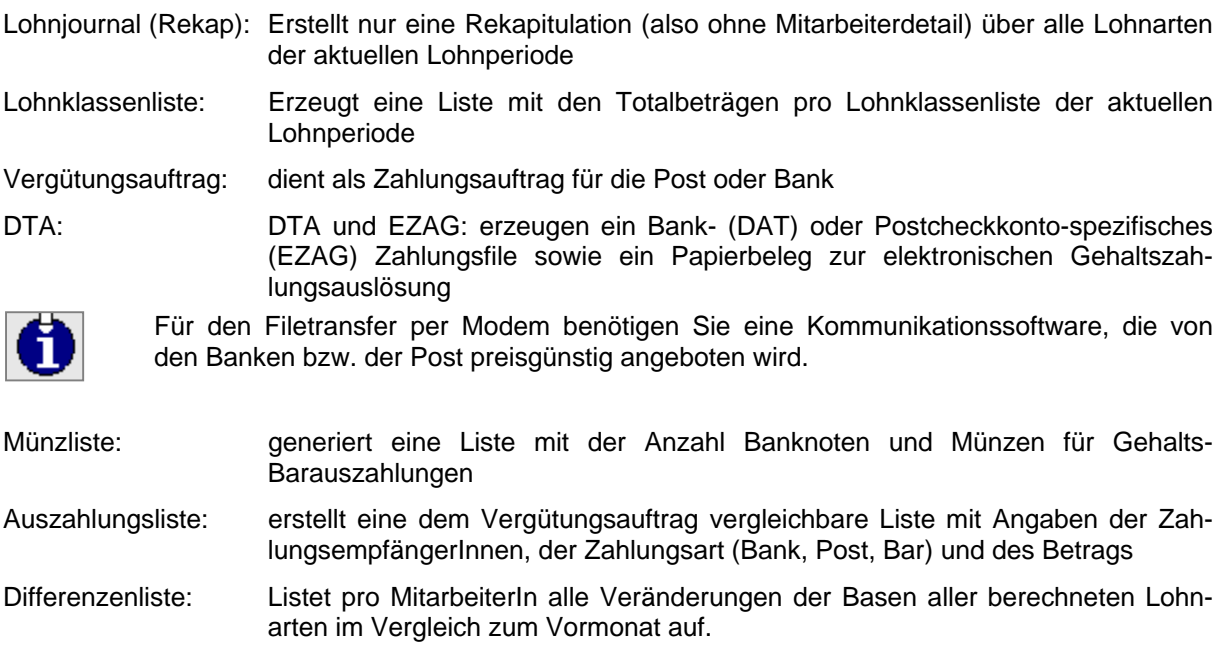

Quellensteuer- Erstellt eine Quellensteuerabrechnung des aktuellen Monats.

Abrechnung:

### **Verbuchung in die Jahresdatei**

Sind alle Monatsarbeiten abgeschlossen und alle Auswertungen ausgedruckt, werden die Gehaltsdaten der temporären Monatsdatei in die Jahresdatei verbucht. Durch die Verbuchung führt Sie ein Verbuchungsassistent in vier Dialog-Schritten; der Assistent wird über den Menübefehl **DATEI>LOHNPERIODE>IN JAHRESDATEI VERBUCHEN** gestartet.

![](_page_36_Picture_14.jpeg)

Mit der Verbuchung der Monatsdaten in die Jahresdatei wird die temporäre Monatsdatei gelöscht. Auswertungen über den gelöschten Monat sind danach nicht mehr möglich. Ebenso muss die Verbuchung in eine mit der SAGE SESAM Lohnbuchhaltung verbundenen FIBU vor dem Verbuchen der Monatsdaten in die Jahresdatei erfolgen!

### <span id="page-37-0"></span>**Aus w e rtungen**

![](_page_37_Picture_3.jpeg)

Über die Untermenübefehle des Menüs AuswERTUNGEN oder die Popup-Menüs der Toolbar-<br>Symbolschaltflächen **Die des Personalstamms, Bie der Monats- und Bi**r der Jahresdatei der Monats- und  $\Box$   $\sim$  der Jahresdatei werden Auswertungslisten der entsprechenden Datenbanken gestartet. Die Menübezeichnungen für die entsprechenden Listen sind weitgehend selbsterklärend und werden im Buchteil C näher erläutert. Zur Zeit stehen insgesamt 85 vordefinierte Listen zur Verfügung; wie die Listen an individuelle Bedürfnisse angepasst werden können, zeigen wir Ihnen in Teil "Menü Auswertungen" des Handbuch Teil C .

Schaltflächen-Popup-Menü

ste sliste

liste

liste

**zliste** 

AHV-Nr

willigungsliste

B - FI mmblatt blatt. oblatt eiterbildung ngsliste

![](_page_37_Picture_133.jpeg)

![](_page_37_Picture_134.jpeg)

![](_page_37_Picture_7.jpeg)

Sind Ihnen die bestehenden Möglichkeiten der Listenanpassung zu wenig flexibel, möchten Sie vollkommen anders basierte oder gestaltete Listen kreieren oder SAGE SESAM Lohnbuchhaltungs-Daten in Office-Applikationen weiterverarbeiten (bspw. Berechnungen in Excel oder die Mitarbeiteradressdaten für einen WinWord-Serienbrief), empfehlen wir Ihnen unser Zusatzprogramm OLE2-Access-Controlling. Für Statistiken (BFS, ASM) steht ein optionales Statistikmodul zur Verfügung.

# <span id="page-38-0"></span>**Drucken-Dialogfenster**

Wird eine Auswertung gestartet, öffnet die SAGE SESAM Lohnbuchhaltung das für alle Auswertungen in der Grundstruktur gleiche Drucken-Dialogfenster:

![](_page_38_Picture_145.jpeg)

Unabhängig von der gewählten Liste ist der Drucken-Dialog immer in die **drei Register Standard, Zusatztext und Erweitert** unterteilt. Ebenso unverändert bleiben die Wahl der **Ausgabeoptionen Bildschirm oder Drucker**, die **Anzahl der Kopien**, der **Zugriff auf den Listengenerator mit der Befehlsschaltfläche <Liste>** im Bereich Definition sowie das **Feature Eigene Listen**, mit welchem auf der Basis bestehender Standardlisten individuell angepasste neue Listen generiert werden können. Im Register Zusatztext ist ein Texteingabefeld zu finden; der eingegebene Text wird auf der Liste mitgedruckt. Zusätzliche Selektionskriterien können im Register Erweitert angegeben werden. Die Listenausgabe auf den Bildschirm oder den Drucker wird mit der Befehlsschaltfläche <Start> oder durch <Enter> ausgelöst.

# **Register Standard**

Im Bereich Selektion des Registers Standard werden Ausgabeselektionen definiert; je nach Listenart stehen unterschiedliche Selektionskriterien zur Auswahl. Als Ausgabemedien im Bereich "Ausgabe auf" stehen der Bildschirm und der in der Windows-Systemsteuerung definierte Drucker zur Verfügung. Im Bereich Ausgabeart stehen wiederum listenabhängig unterschiedliche Optionen zur Verfügung. Um bestehende Listen anzupassen, kann mit der Befehlsschaltfläche <Liste...> der Listengenerator gestartet werden. Soll zu einer bestehenden Standardliste eine in der Struktur ähnliche, zusätzliche Liste generiert werden, kommt das Feature Eigene Listen zum Einsatz:

#### **Eigene Listen**

- 1. Im Textfeld rechts der Befehlsschalfläche <kopieren auf> den Namen der neuen Liste eingeben
- 2. Die Befehlsschaltfläche <kopieren auf> drücken
- 3. In der Dropdown-Liste Listenauswahl den neuen Listennamen auswählen
- 4. Mit der Befehlsschaltfläche <Liste...> den Listengenerator starten. In der Systemmenüleiste des Listengenerators wird der neue Listenname mit der Bezeichnung 'Originallistenname@NeuerListenname.lst' angezeigt; die neue Liste ist eine Kopie der Originalliste und kann beliebig mutiert werden. Auf die Originalliste haben die Änderungen keinerlei Auswirkungen, d.h. diese steht Ihnen auch weiterhin zur Verfügung.

<span id="page-39-0"></span>![](_page_39_Figure_2.jpeg)

![](_page_39_Picture_56.jpeg)

### **Register Zusatztext**

In diesem Register befindet sich immer ein einfaches Textfeld zur Definition eines auf der Liste zu druckenden Texts.

![](_page_39_Picture_57.jpeg)

# <span id="page-40-0"></span>**Register Erweitert**

Listenspezifisch können in diesem Register zusätzliche Selektionskriterien zur Verfügung stehen.

![](_page_40_Picture_29.jpeg)

# <span id="page-41-0"></span>**Archiv**

Bei jeder Verbuchung der temporären Monatsdatei in die Jahresdatei erstellt die SAGE SESAM Lohnbuchhaltung pro Verbuchung eine separate Archivdatei. Bei der erstmaligen Verbuchung in einem Buchungsjahr generiert die SAGE SESAM Lohnbuchhaltung zudem unter dem entsprechenden Mandantenverzeichnis eine hierarchische Verzeichnisstruktur nach dem Muster

Name des Mandantenverzeichnisses

Archiv

in CalcakuDaku

aktuelles Buchungsjahr (also 2001, 2002 etc.)

Monat numerisch (von 01 für Januar bis 12 für Dezember)

Die eigentlichen Archivdateien werden in den entsprechenden Monatsverzeichnissen gespeichert und tragen die Dateiendung .wla (für SAGE SESAM Lohnbuchhaltung-Archiv) und den Dateinamen **<<Tag des Abrechnungsdatums \_fortlaufende Numerierung (der Verbuchungen pro Abrechnungsdatum-Tag)>>**.

Hierarchiestruktur der von SAGE SESAM Lohnbuchhaltung erstellten Archive (Windows-Explorer-Ansicht)

![](_page_41_Picture_170.jpeg)

Aus vorgehendem Beispiel ist ersichtlich, dass beim Mandanten SchuDoku im Buchungsjahr 2001 bisher die Monatsarchiv-Verzeichnisse Januar, Februar, März und April erstellt wurden und im Januar drei Lohnverbuchungsläufe durchgeführt wurden, einer am 25. und zwei am 31.

### **Archivdateien einlesen**

Einmal erstellte Archivdateien können jederzeit in zwei unterschiedlichen Einlesemodi wieder eingelesen werden: Einlesen ohne und Einlesen mit Datenmutationsmöglichkeit. Letzteres hat, wie nachfolgend erläutert, weitreichende Folgen und sollte nur in wirklichen unumgänglichen Ausnahmefällen eingesetzt werden.

#### **Einlesen von Archivdateien ohne Datenmutation**

Wie Sie inzwischen wissen, können aus bereits verbuchten Lohnperioden keine monatsbezogenen Auswertungen mehr gemacht werden. Was also tun, wenn trotzdem noch eine Lohnabrechnung oder ein Monatsjournal einer verbuchten Lohnperiode ausgedruckt werden muss? Ganz einfach - die entsprechende Archivdatei einlesen. Über den Menübefehl Datei>Archiv oder die Toolbar-Symbolschaltfläche starten Sie den Archiv Öffnen-Dialog (alle übrigen SAGE SESAM Lohnbuchhaltung-Arbeitsfenster geschlossen sein, am schnellsten geht's mit der Toolbar-Symbolschaltfläche bei Server-Installationen dürfen zudem keine weiteren User in der SAGE SESAM Lohnbuchhaltung eingeloggt sein). Der Dialog zeigt Ihnen das geöffnete Verzeichnis Archiv an; klicken Sie bis zum gewünschten Monatsverzeichnis, öffnen dieses und markieren (nicht klicken oder doppelklicken!) Sie die gewünschte Monatsdatei. Danach drücken Sie die Befehlsschaltfläche <Archiv einlesen>. **Die Option 'als neuen Stand' darf dabei keinesfalls aktiviert sein!** Wird die nachfolgende Sicherheitsabfrage mit <Ja> bestätigt, liest die SAGE SESAM Lohnbuchhaltung das Archiv ein und zeigt Ihnen danach den Mandanten-Login-Dialog an. Nach korrektem Einloggen stehen befinden Sie sich in der entsprechenden Monatsdatei im Datenzustand der gespeicherten, aber noch nicht verbuchten Löhne. Sie können nun Auswertungen (z.B. Lohnabrechnungen oder -journale drucken etc.) machen, aber keine Datenzustandsänderungen vornehmen (die Menübefehle unter **BEARBEITEN>LOHNERSTELLUNG** wie auch die entsprechenden Toolbar-Symbolschaltflächen sind inaktiv).

**In der Statusleiste werden Sie zudem auf das geöffnete Archiv hingewiesen, ebenso wird das Abrechnungsdatum des geöffneten Archivs angezeigt. Nach Beendigung Ihrer Auswertungen muss nochmals der Menübefehl DATEI>ARCHIV aufgerufen werden und im Archiv Öffnen-Dialog die nun einzig aktive Befehlsschaltfläche <Letzten Stand wiederherstellen> gedrückt werden, um zu jenem Datenzustand zurückzukehren, aus welchem das Archiv eingelesen wurde**.

Sollten Sie den letzten Schritt vergessen haben: Die SAGE SESAM Lohnbuchhaltung hat ein gutes Gedächtnis und macht Sie beim Verlassen des Programms mit einer zu bestätigenden Meldung auf den geöffneten Archivstatus und die Rückkehr zum ursprünglichen Datenzustand aufmerksam.

![](_page_42_Figure_3.jpeg)

Einlesen eines Archivs, um nachträglich Auswertungen zu machen

#### <span id="page-43-0"></span>Archivstatus-Anzeige der SAGE SESAM Lohnbuchhaltung-Statuszeile

ARCHIV GEOEFFNET  $|31.01.2001\rangle$ 

Nach der Archiv-Verarbeitung muss zum Ursprungs-Status zurückgekehrt werden ...

![](_page_43_Picture_90.jpeg)

... sonst "reklamiert" die SAGE SESAM Lohnbuchhaltung beim Verlassen des Programms!

#### **Einlesen von Archivdateien mit Datenmutation (Archiv als neuen Stand einlesen)**

In diesem Modus erlaubt Ihnen die SAGE SESAM Lohnbuchhaltung nicht nur das blosse Einlesen bereits verbuchter Monatsdaten, sondern auch deren Mutationen. Allerdings mit weitreichenden Konsequenzen: alle nachfolgenden Verbuchungen in die Jahresdatei werden gelöscht (nicht jedoch bspw. Verbuchungen in eine FIBU/BEBU)! Wird also z.B. aus dem aktuellen SAGE SESAM Lohnbuchhaltung-Status "Lohnverabeitung Juni verbucht" das Archiv März als neuer Stand eingelesen, müssen, nach erfolgten Korrekturen des März-Lohnlaufes, dieser verbucht werden und danach die Salärverarbeitung der Monate April, Mai und Juni durchgeführt werden. Ursprüngliche FIBU-/BEBU-Verbuchungen sind ebenfalls richtig zu stellen.

Das Vorgehen, um den Einlesemodus 'als neuen Stand' zu starten, ist derselbe wie im Abschnitt 'Einlesen von Archivdateien ohne Datenmutation' beschrieben, ausser dass **die Option 'als neuen Stand' nun aktiviert werden muss**. Ebenso stehen die Daten des geöffneten Archivs in gespeichertem, jedoch noch nicht verbuchtem Zustand, zur Verfügung. Die Menübefehle unter **BEARBEITEN>LOHNERSTELLUNG** wie auch die entsprechenden Toolbar-Symbolschaltflächen sind nun aktiv.